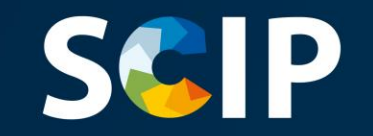

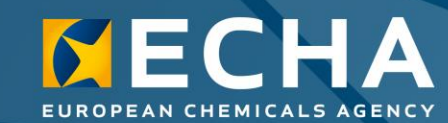

### *SCIP* datubāzes paziņojumi

Kā sagatavot un iesniegt *SCIP* paziņojumu

5.0. redakcija 2022. gada 31. maijs

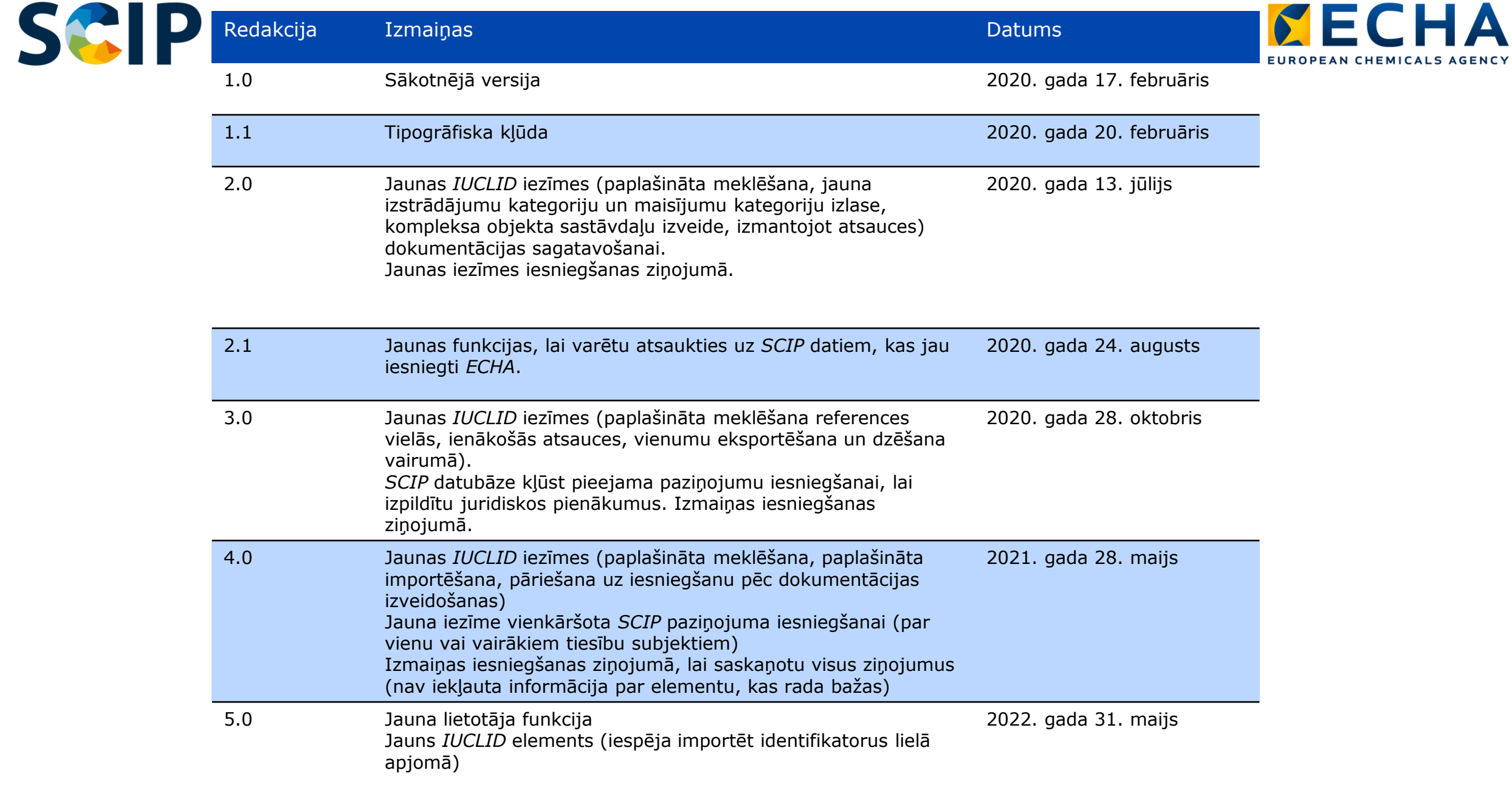

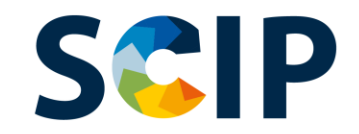

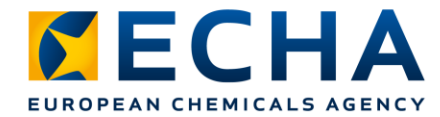

## **Satura rādītājs**

- Ievads
- Piekļuves iegūšana
- Dokumentācijas sagatavošana *SCIP* paziņojumiem
- Datu kopas izveide
	- "Referencing" (atsauču sniegšana) *SCIP* paziņojumā
- Informācijas validēšana
- Dokumentācijas izveidošana
- *SCIP* paziņojuma iesniegšana
	- Vienkāršota *SCIP* paziņojuma iesniegšana (par vienu vai vairākiem tiesību subjektiem)
- Informācijas atjaunināšana *SCIP* datubāzē

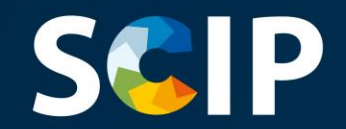

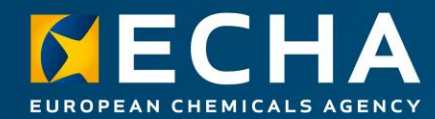

### **Ievads**

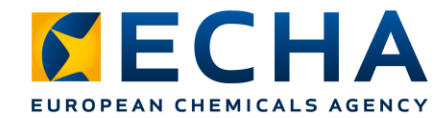

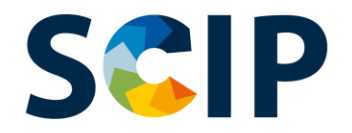

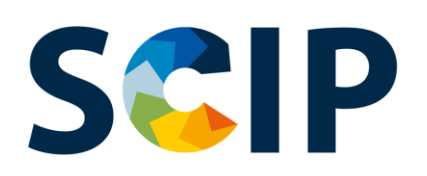

*SCIP* ir saskaņā ar Atkritumu pamatdirektīvu (APD) izveidota datubāze, kurā iekļauta informācija par vielām, kas rada bažas, izstrādājumos kā tādos vai kompleksos objektos (produktos) (*Substances of Concern In articles, as such or in complex objects (Products*) — *SCIP*).

*SCIP* datubāze nodrošina, ka informācija par vielām, kas rada ļoti lielas bažas (*SVHC*), ir pieejama visā ražojumu un materiālu aprites ciklā, tostarp atkritumu posmā.

https://echa.europa.eu/scip

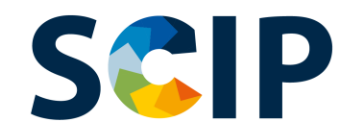

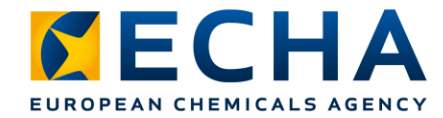

## *SCIP* **datubāze: informācijas plūsma**

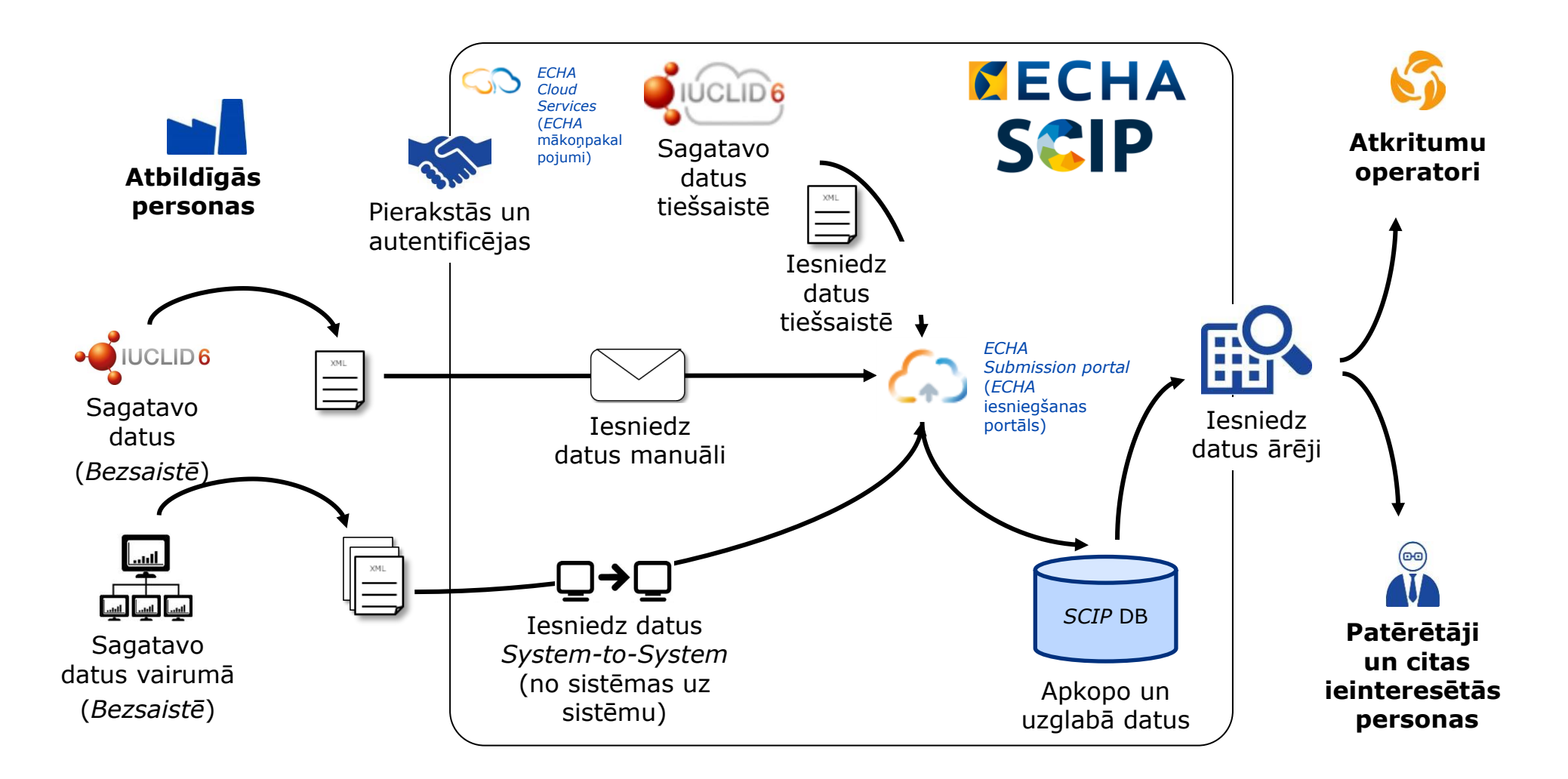

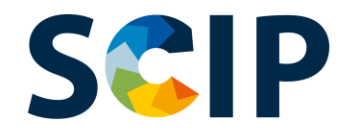

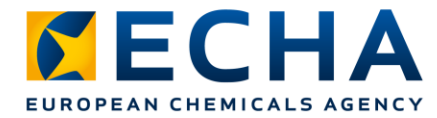

## *SCIP* **paziņojumu iesniegšanas procesa pārskats**

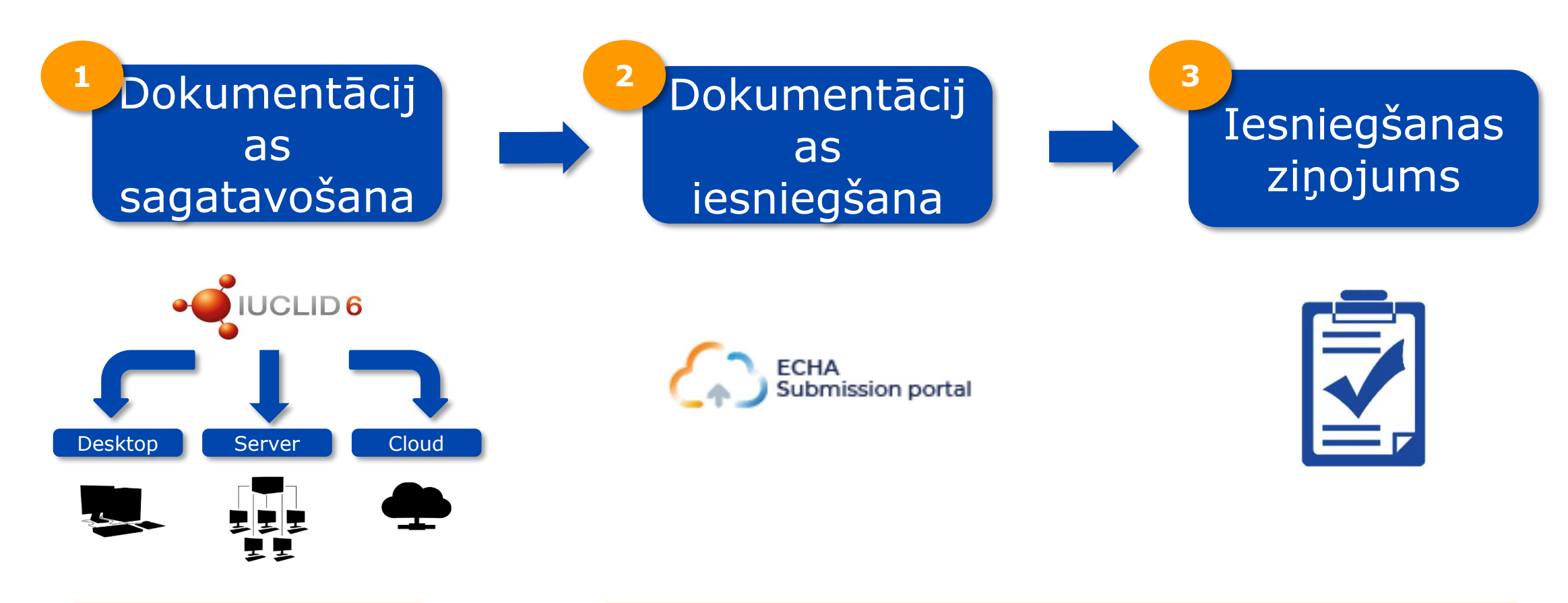

*System-to-System* (no sistēmas uz sistēmu)

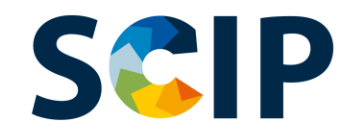

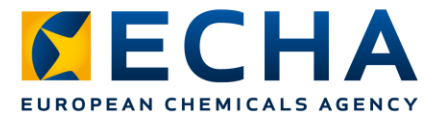

# *SCIP* **datubāze: Rīki**

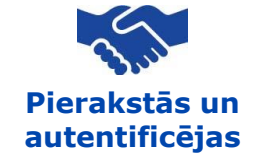

Lai varētu piekļūt *ECHA* IT rīkiem, proti, *ECHA Cloud Services* (*ECHA* mākoņpakalpojumiem) un *ECHA Submission Portal* (*ECHA* iesniegšanas portālam), vispirms jāizveido *ECHA* konts.

#### **Dokumentācijas sagatavošana**

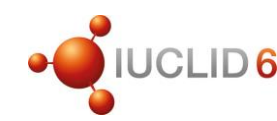

*SCIP* paziņojumus iesniedz *ECHA*, izmantojot *IUCLID* dokumentāciju (i6z datnes). *IUCLID* ir starptautiska vienotā ķīmisko vielu informācijas datubāze, ko uztur *ECHA* un ESAO un kas ietver lietotāja saskarni, lai sagatavotu un izveidotu *SCIP* paziņojumus.

#### **Dokumentācijas iesniegšana**

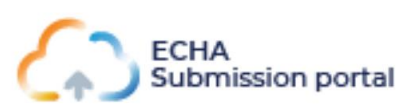

*ECHA Submission Portal* (*ECHA* iesniegšanas portāls) (*ECHA Cloud Service*) (*ECHA* mākoņpakalpojums) ir tiešsaistes rīks *SCIP* paziņojumu dokumentācijas iesniegšanai atbilstoši saskaņotajam *IUCLID* formātam.

**Dokumentācijas sagatavošana un iesniegšana**

*System-to-System Service* **(pakalpojums "no sistēmas uz sistēmu")**

Uzņēmumi var izveidot *SCIP* paziņojumu dokumentāciju saskaņotajā formātā savās sistēmās un iesniegt savus paziņojumus *ECHA Submission Portal* (*ECHA* iesniegšanas portālā), izmantojot automātisku *S2S* pārsūtīšanu.

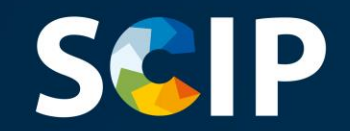

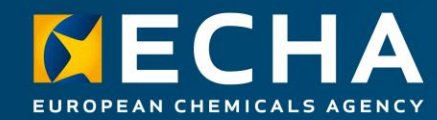

## **Piekļuves iegūšana**

Šajā nodaļā ir aprakstīts process, kā piekļūt E*CHA Cloud Services* (*ECHA* mākoņpakalpojumiem), izveidot *ECHA* kontu un kā sasaistīt tiesību subjekta informāciju, lai izmantotu rīkus *SCIP* paziņojumu sagatavošanai un iesniegšanai.

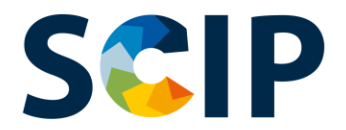

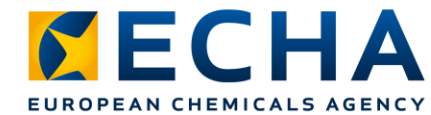

Jūs varat piekļūt *ECHA Cloud Services*

# **Piekļūšana** *ECHA Cloud Services* **(***ECHA* **mākoņpakalpojumiem)**

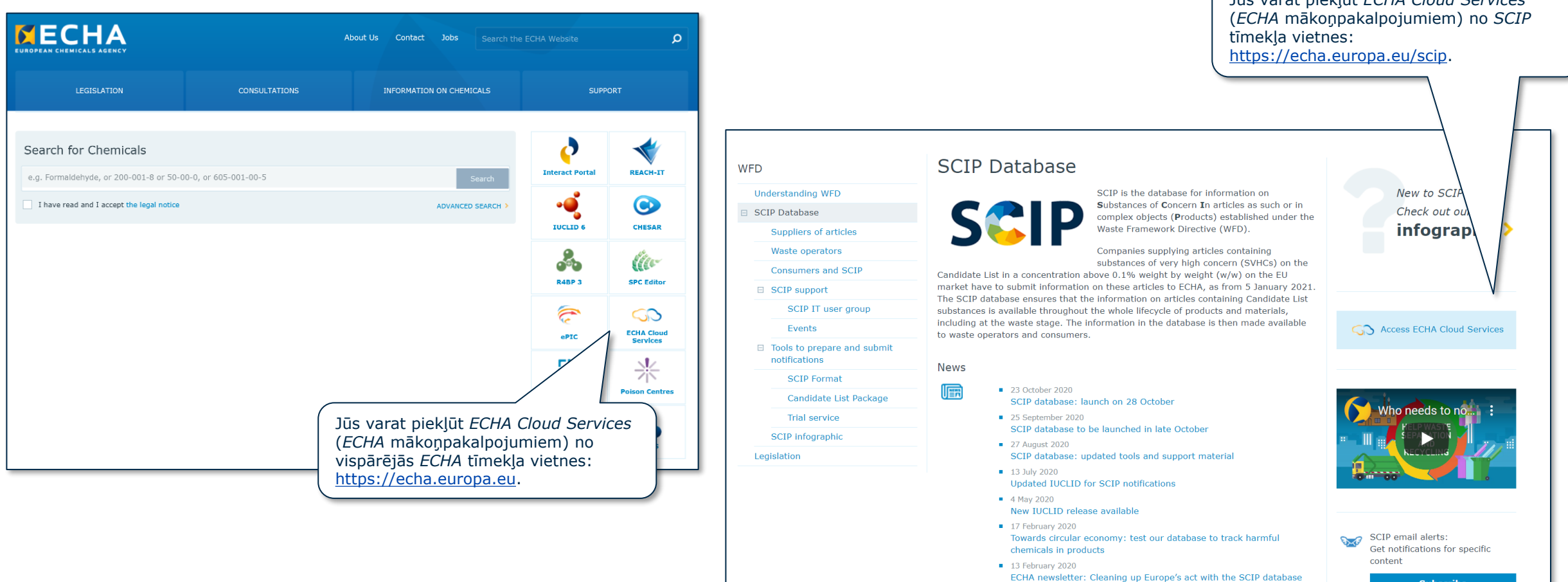

30 October 2019

**IUCLID** format available for SCIP

**Subscribe** 

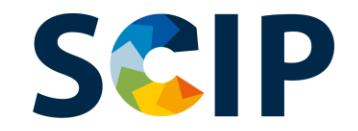

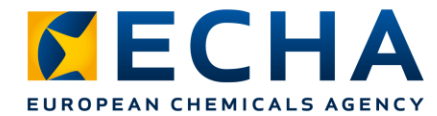

## **Ievada lapa** (https://ecs.echa.europa.eu/cloud/home.html)

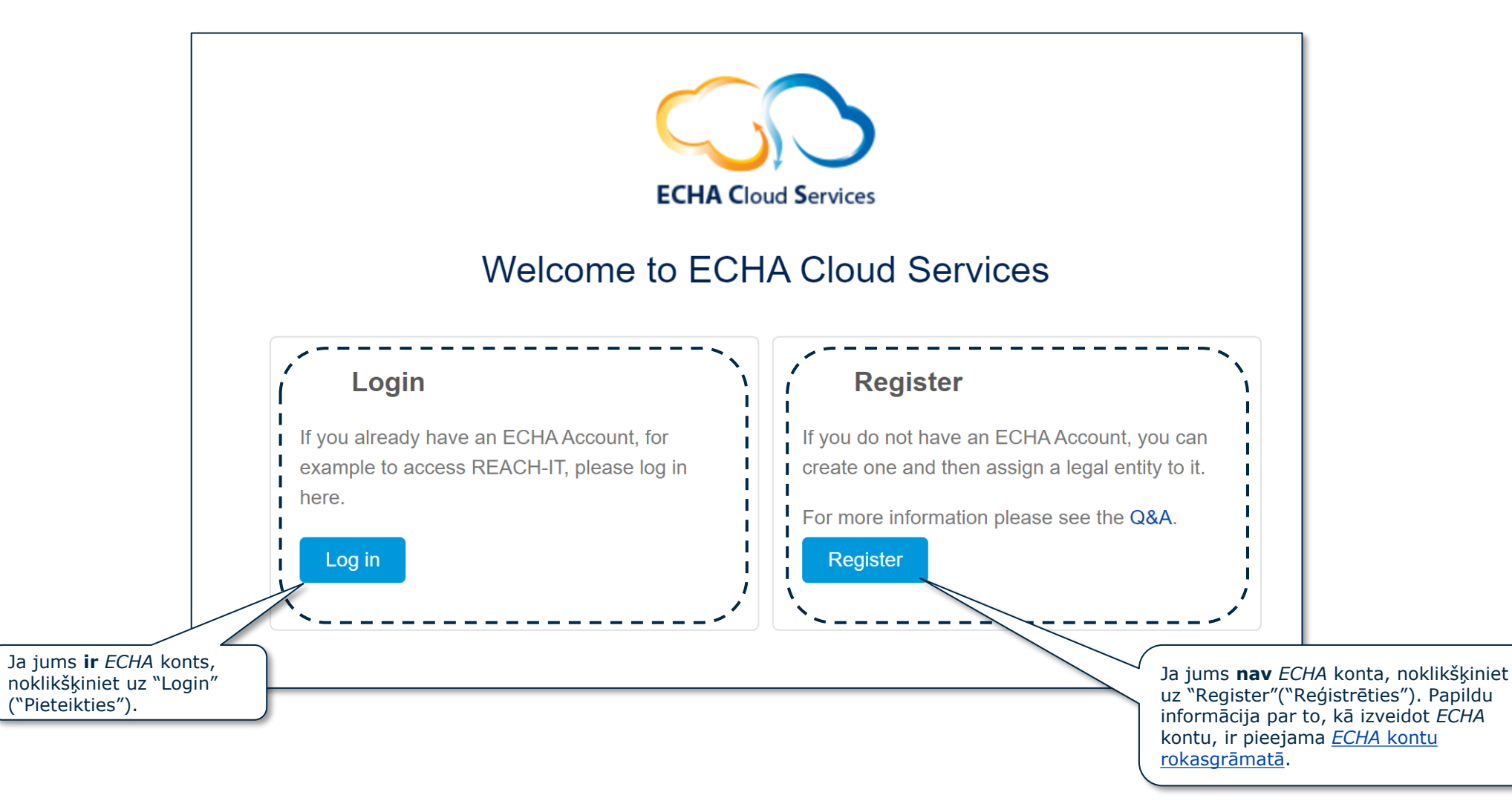

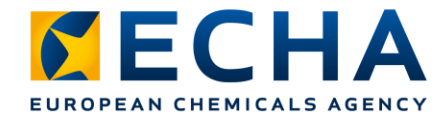

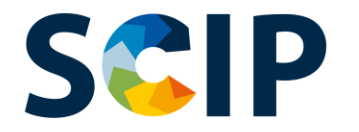

# **Lietotāju lomu noteikšana**

Lietotāju lomas nosaka lietotāju piekļuves līmeni *ECHA* IT lietojumprogrammās. *SCIP* kontekstā vajadzīgās lietotāju lomas ir norādītas turpmāk.

- *LE Manager* **(tiesību subjektu pārvaldnieks)** → var aplūkot un rediģēt tiesību subjekta kontu un pievienot, dzēst vai rediģēt lietotāju datus un kontaktinformāciju.
- *Submission Portal Manager* **(iesniegšanas portāla pārvaldnieks)** → **var iesniegt** *SCIP* **paziņojumus,** izmantojot *ECHA Submission Portal* (iesniegšanas portālu).
- *IUCLID Full Access* **(pilnīga piekļuve** *IUCLID***)** → **var sagatavot** *SCIP* **paziņojumus tiešsaistē** *IUCLID* mākonī.
- **Lomas "Reader" ("Lasītājs") un "Read" (lasīt)** → ir tiesīgas piekļūt tikai lasīšanas režīmā.
- **Iesniegšanas portāla pārvaldnieks Ierobežots**: "Juridiskas personas pārvaldnieks" var ierobežot lietotāju piekļuvi informācijai *ECHA* iesniegšanas portālā. Lietotāji, kuriem piešķirta šī funkcija, var redzēt tikai informāciju par iesniegumiem, ko viņi paši iesnieguši portālā. ŅEMIET VĒRĀ, ka tad, ja šī funkcija tiek piešķirta kopā ar citām funkcijām, noteicošā būs tā ar lielākām tiesībām, piemēram, ja lietotājam ir "Iesniegšanas portāla pārvaldnieks, ierobežota piekļuve" un "Iesniegšanas portāla pārvaldnieks", tad "ierobežota piekļuve" netiks piemērota. Turklāt lietotājam ar "ierobežotu" funkciju, kam ir pilnīga piekļuve *IUCLID Cloud* (t. i., "*IUCLID* pilna piekļuve"), būs piekļuve visai informācijai, kas *IUCLID Cloud* pieejama par minēto juridisko personu.

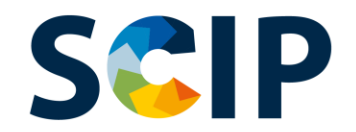

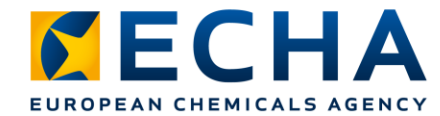

## **Pieteikšanās ar esošu kontu**

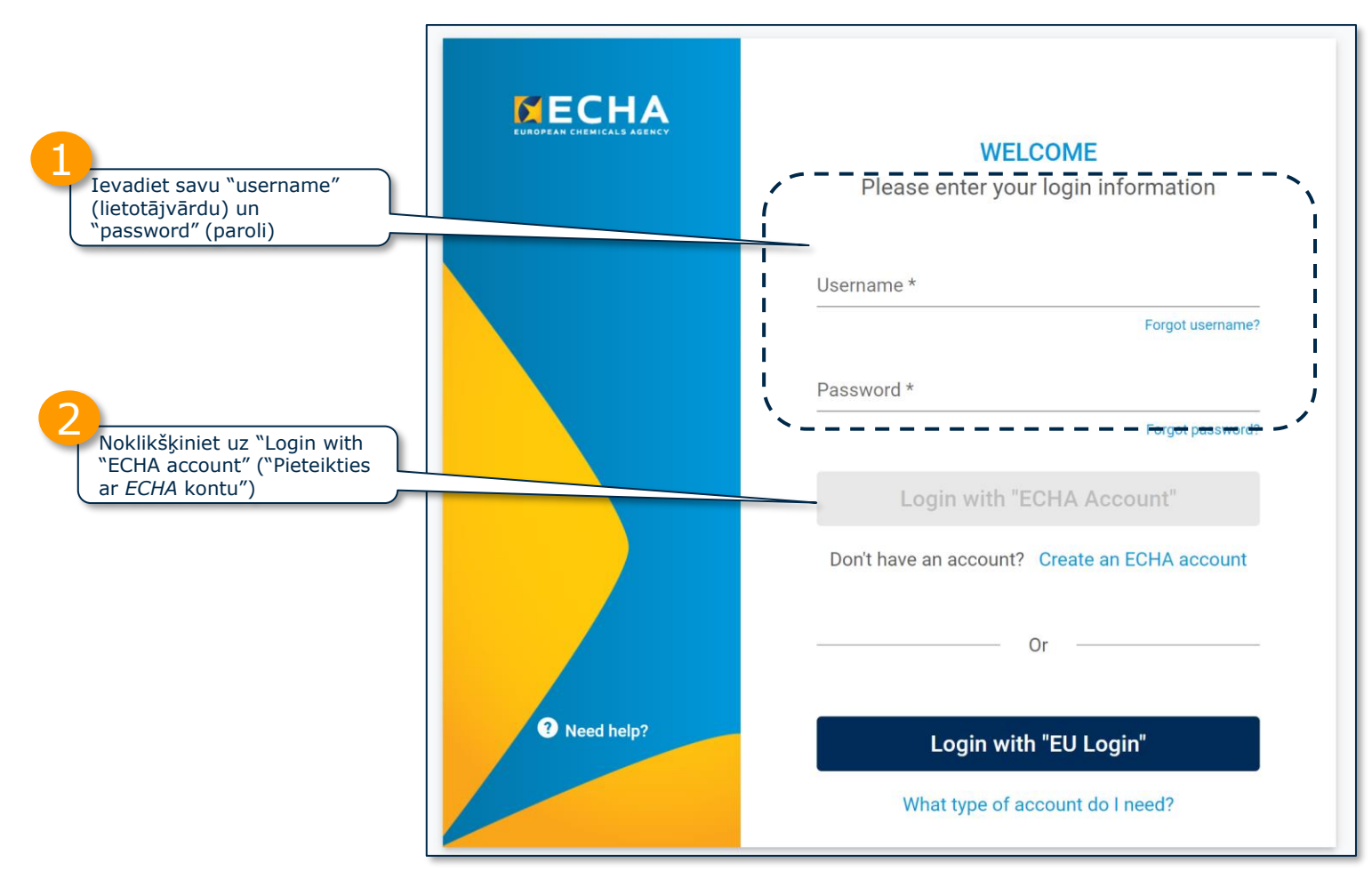

Papildu informācija par *ECHA* kontiem ir pieejama *ECHA* [kontu un](https://echa.europa.eu/support-echa-accounts-and-eu-login) *EU login* lapā.

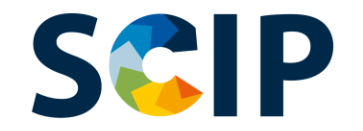

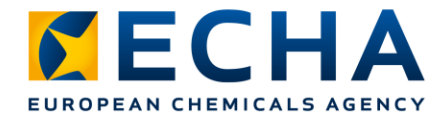

# **Piekļūšana** *ECHA* **lietojumprogrammām pirmo reizi**

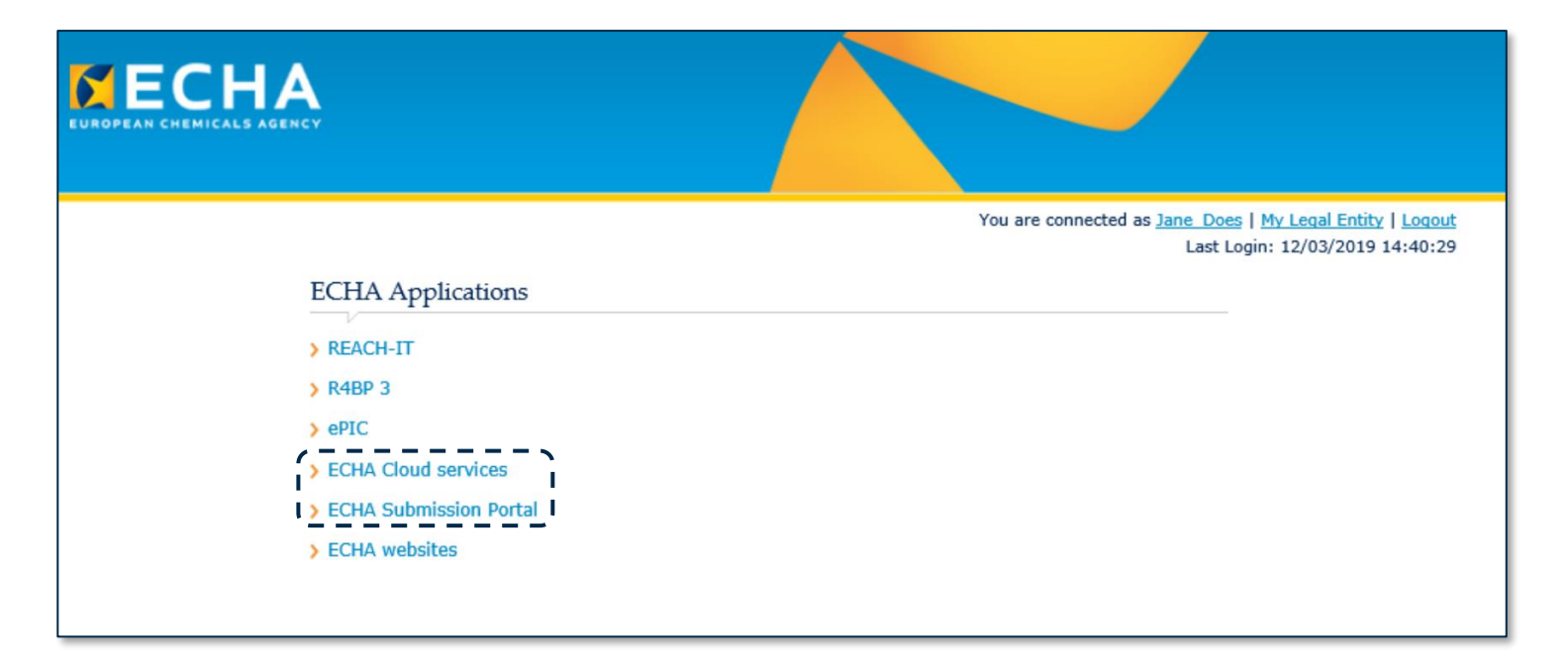

Pirmo reizi lietotājiem būs jāpiekrīt katras lietojumprogrammas "Terms & Conditions" ("Noteikumiem un nosacījumiem"), lai varētu turpināt darbu.

Lai izlasītu visus "Terms & Conditions" ("Noteikumus un nosacījumus"), noklikšķiniet uz attiecīgās saites.

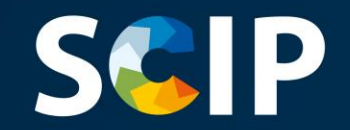

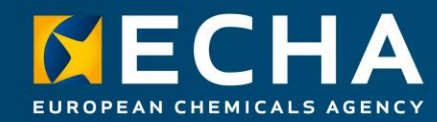

## **Dokumentācijas sagatavošana** *SCIP* **paziņojumiem**

Šajā nodaļā ir aprakstīti dažādi veidi, kā sagatavot *SCIP* paziņojumu, un ir izskaidrots, kā sākt sagatavot *SCIP* paziņojuma dokumentāciju *IUCLID*.

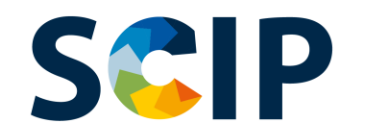

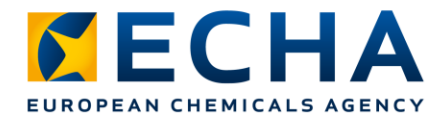

# **Veidi, kā sagatavot** *SCIP* **paziņojumu**

Ir trīs veidi, kā sagatavot *SCIP* paziņojumus.

1. Paziņojuma sagatavošana tiešsaistē, izmantojot *IUCLID Cloud* **(***IUCLID* **mākoni)**

*ECHA Cloud services* (*ECHA* mākoņpakalpojumi) nodrošina tiešsaistes piekļuvi *IUCLID Cloud* (*IUCLID* mākoņa) instancei, lai sagatavotu *SCIP* paziņojumus.

#### **2.** Paziņojuma sagatavošana, izmantojot *IUCLID 6* **(***Server & Desktop***) (serveri un darbvirsmu).**

*SCIP* paziņojumu var arī sagatavot bezsaistē sava uzņēmuma IT infrastruktūrā. Jūs varat lejupielādēt *IUCLID* un piekļūt plašākai informācijai *IUCLID 6* [tīmekļa vietnē.](https://iuclid6.echa.europa.eu/home)

**3.** Paziņojuma sagatavošana, izmantojot *System-to-System* (no sistēmas uz sistēmu) iesniegšanu.

Uzņēmumi var izveidot *SCIP* paziņojumu dokumentāciju atbilstoši saskaņotajam formātam un iesniegt to *ECHA Submission Portal* (*ECHA* iesniegšanas portālā), izmantojot *S2S*.

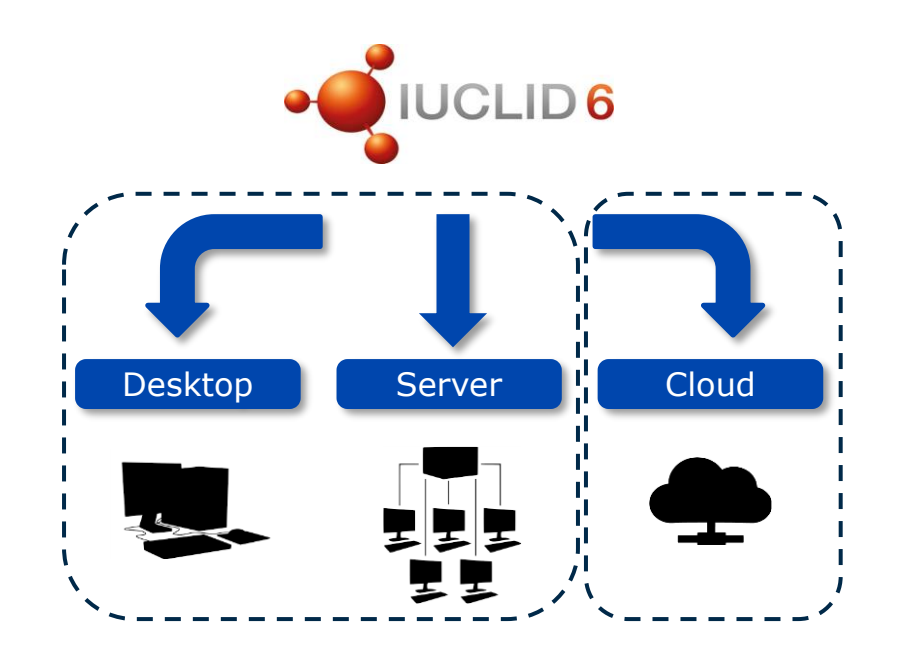

*System-to-System Service* **(pakalpojums "no sistēmas uz sistēmu")**

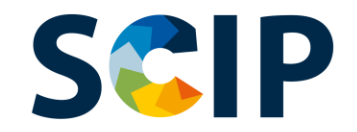

### **Piekļūšana** *IUCLID Cloud* **(***ECHA* **mākoņpakalpojumiem)**

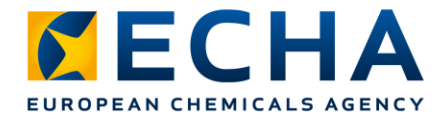

#### **Dokumentācijas izveidošana tiešsaistē**

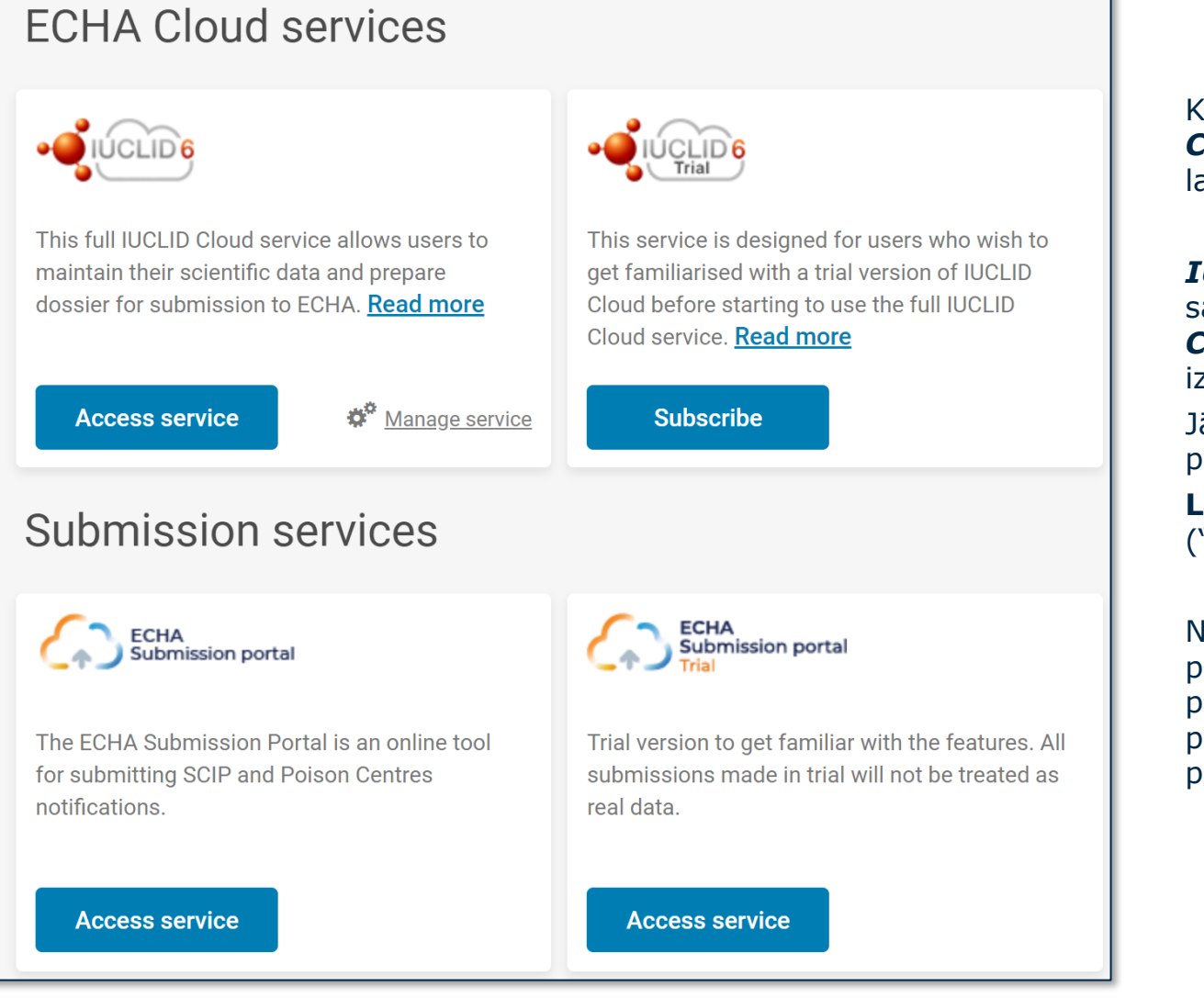

Kad esat veiksmīgi pieteicies(-kusies) sistēmā, atveras *ECHA Cloud Services* **(***ECHA* **mākoņpakalpojumu)** darbvirsmas lapa.

*IUCLID Cloud* **(***IUCLID* **mākoņa)** pakalpojums ļauj tiešsaistē sagatavot *SCIP* paziņojuma dokumentāciju, savukārt *IUCLID Cloud Trial* **(***IUCLID* **mākoņa izmēģinājuma)** pakalpojumu izmanto tikai apmācības nolūkos, lai labāk iepazītu rīku.

Jāņem vērā, ka tikai *LE* pārvaldītājiem ir tiesības pierakstīties pakalpojumam; citiem lietotājiem šī funkcija nebūs redzama.

**Lai piekļūtu pakalpojumam**, vispirms jāpierakstās ("Subscribe").

No *ECHA Cloud [service](https://ecs.echa.europa.eu/cloud/home.html)* (*ECHA* mākoņpakalpojuma) jūs varat piekļūt arī *ECHA Submission portal* (*ECHA* iesniegšanas portālam) — rīkam, kas izveidots, lai iesniegtu *SCIP* paziņojumus (vairāk informācijas pieejams nodaļā "*SCIP* paziņojuma iesniegšana").

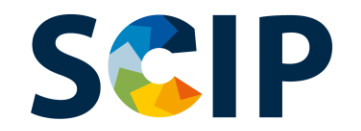

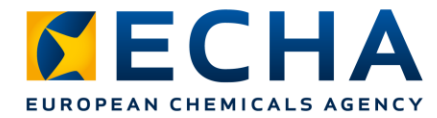

### *IUCLID 6* **lejupielāde dokumentācijas sagatavošanai bezsaistē**

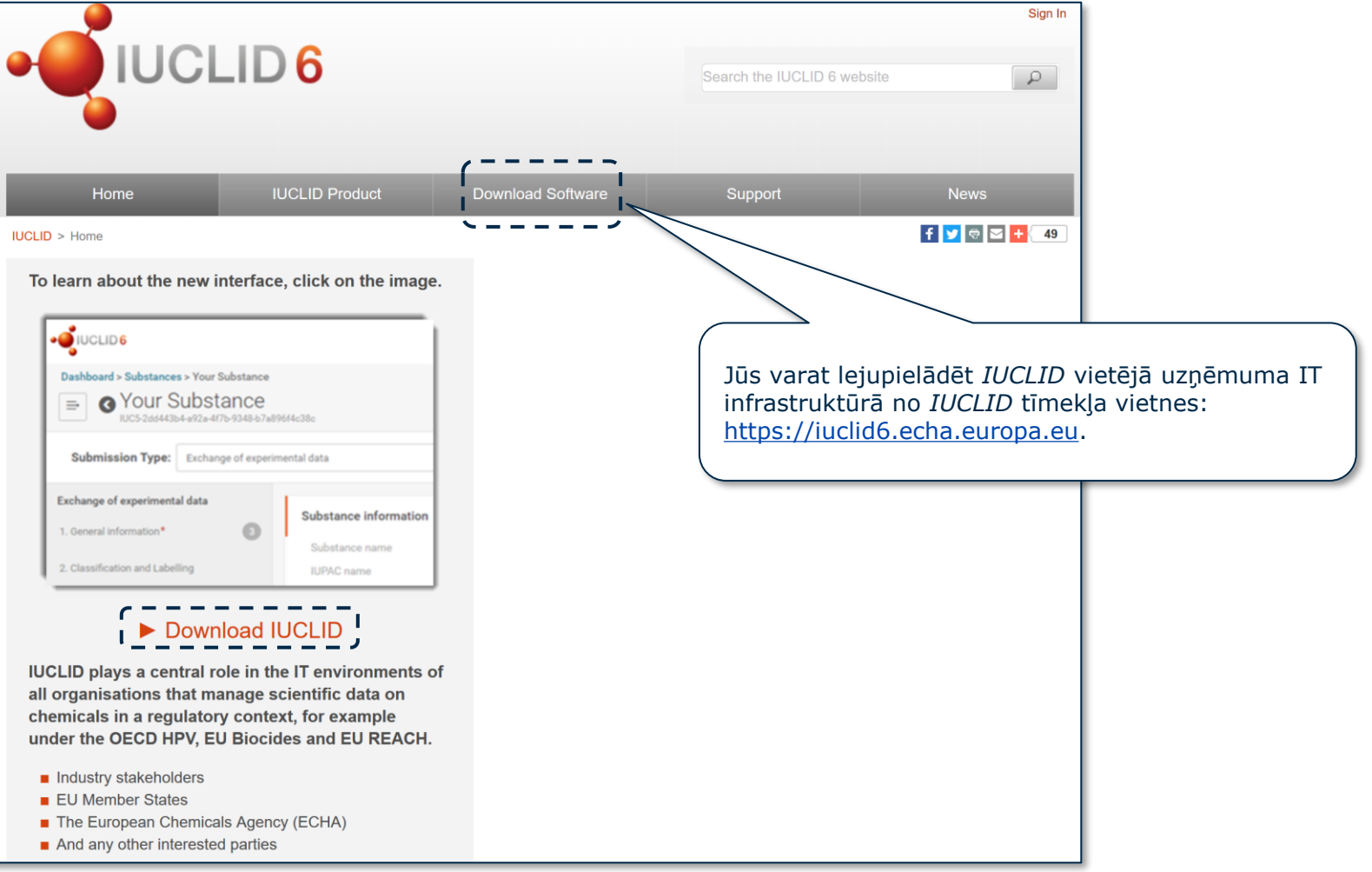

#### **SCIP KECHA EUROPEAN CHEMICALS AGENCY** *IUCLID* **infopanelis dokumentācijas sagatavošanai**

Pēc *IUCLID* atvēršanas parādās *IUCLID Dashboard* (*IUCLID* infopanelis). Lietotāja ikonā ir parādīts lietotāja vārds un tiesību subjekta uzņēmuma nosaukums.  $\overline{a}$  $\mathbf{Q}$ Example\_User Example Company  $\Rightarrow$ Dashboard  $\boldsymbol{\Theta}$ Q. Search entities and dossiers by UUID Import IUCLID file(s) @ Vienmēr ir saite uz Overwrite settings : If newer than existing  $\vee$ galveno izvēlni, kam **Substances** var piekļūt, izmantojot trīsjoslu ikonu galvenes kreisajā pusē. Importēšanas vieta ļauj Šo vietu izmanto datu augšupielādēt *IUCLID* datnes, ievadīšanai un navigācijai izmantojot pārlūkošanas **Mixtures** starp dažādajiem *IUCLID* Drop file to import or Browse ("Browse") vai vilkšanas un vienumiem: "Substances" nomešanas ("drag and drop") ("Vielas") un "Mixtures" funkciju. **Advanced import** ("Maisījumi") ir saistīti ar citu juridisko kontekstu (piemēram, *REACH* un *PCN*). Izvērstā importēšana ļauj izslēgt no **Articles** importēšanas atsevišķus vienumus un Noklikšķiniet uz "Articles" dokumentus. Vairāk informācijas par ("Izstrādājumi"), lai piekļūtu *IUCLID* [funkcijām pieejams tīmekļa](https://iuclid6.echa.europa.eu/fi/documentation) datu kopām un dokumentācijai saskarnē. saistībā ar *SCIP* paziņojumiem.

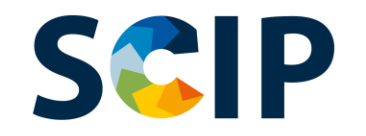

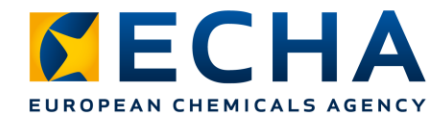

# **Infopaneļa augšējā lietotāja josla**

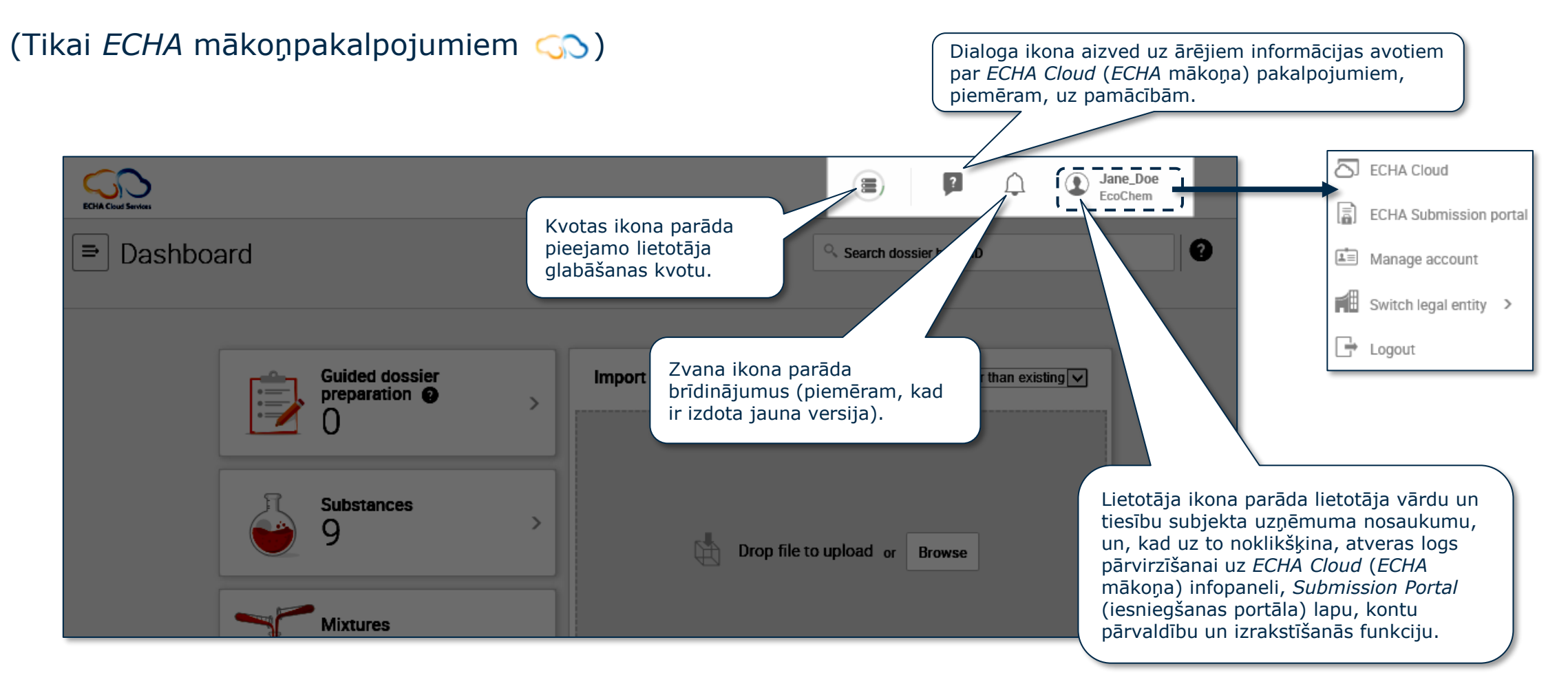

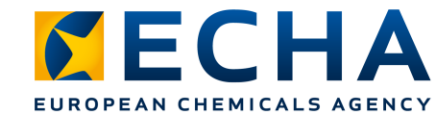

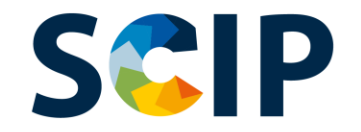

# **Dokumentācijas sagatavošanas pārskats (***IUCLID***)**

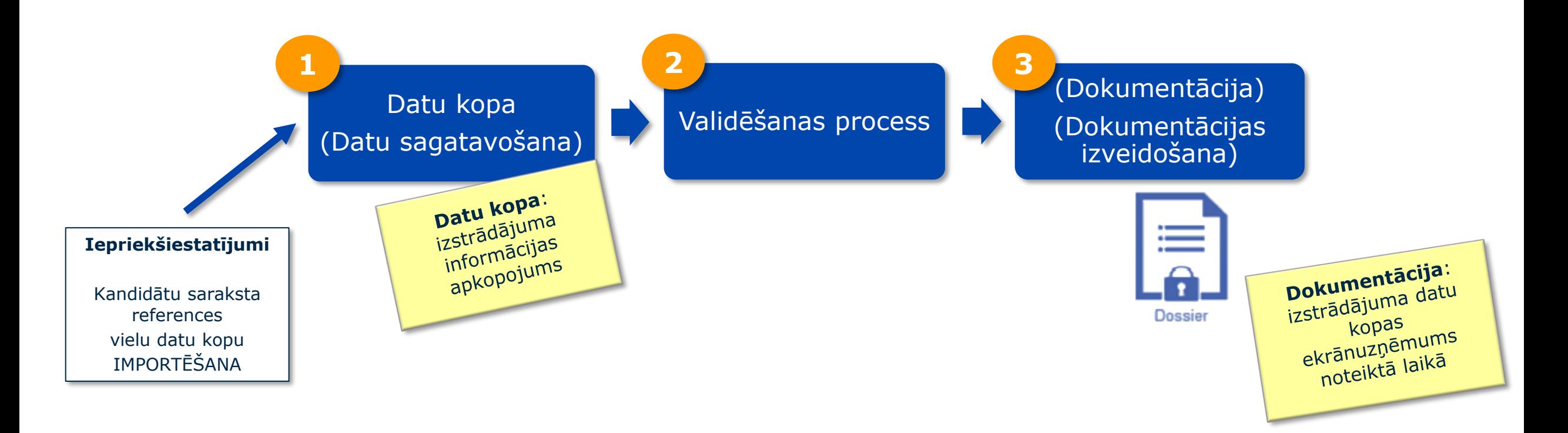

**Dokumentācija** ir tikai lasāms vienums, kura integritāte ir jāsaglabā. Tas ietver dokumenta *UUID* (universālo unikālo identifikatoru), kas ir dokumenta unikālais identifikators.

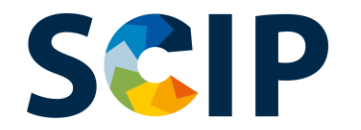

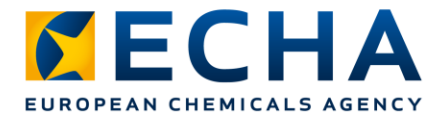

#### **Kandidātu saraksta references vielas IMPORTĒŠANA**

Informāciju par kandidātu saraksta vielām *SCIP* paziņojumā sniedz, izmantojot *IUCLID* references vielas vienumu. References vielu var izveidot *IUCLID*, taču mēs iesakām jums kā *SCIP* paziņojuma iesniedzējam saviem *SCIP* paziņojumiem izmantot *ECHA* nodrošināto kandidātu saraksta references vielu paketi un importēt to savās *IUCLID* instancēs.

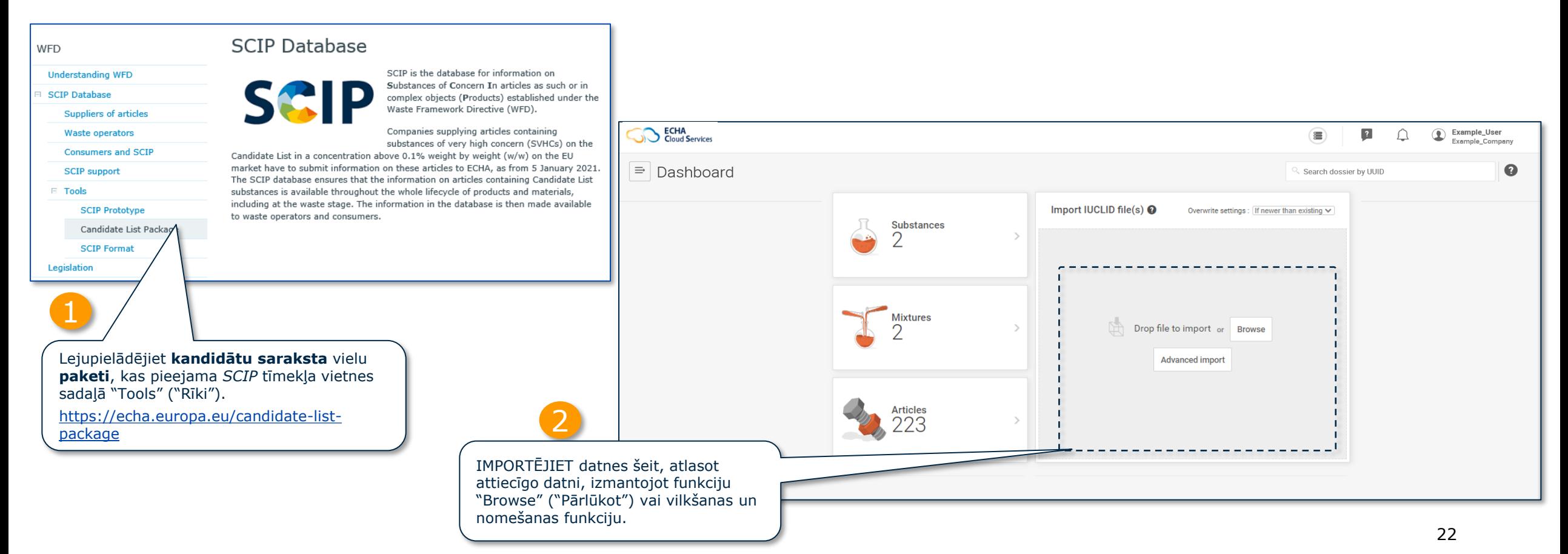

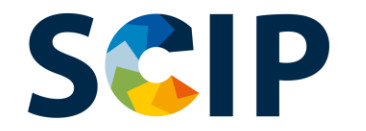

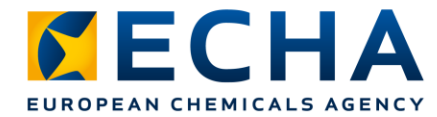

## **Kandidātu saraksta references viela**

References vielas, kas iekļautas jūsu *IUCLID* instancē, var pārlūkot, veicot turpmāk norādītās darbības.

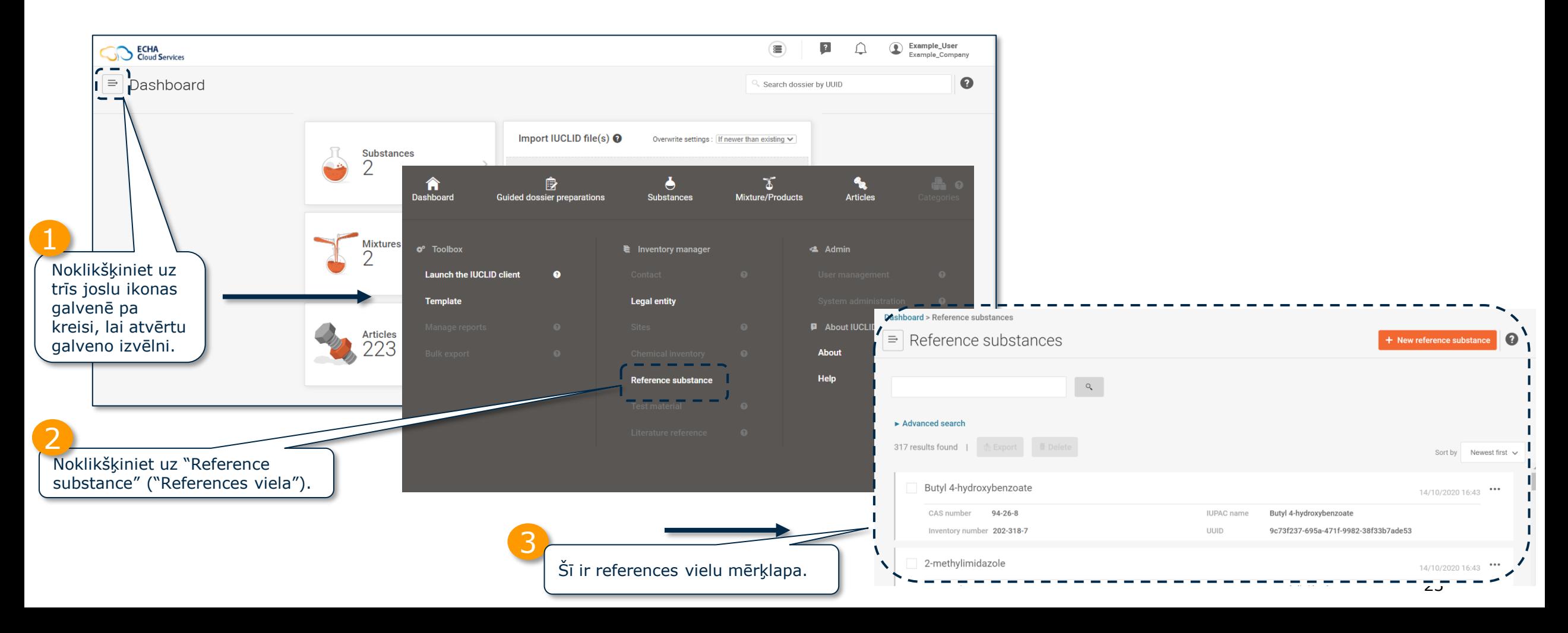

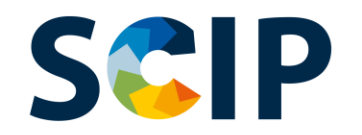

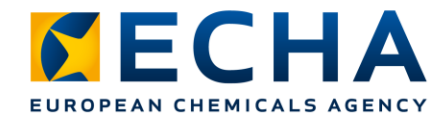

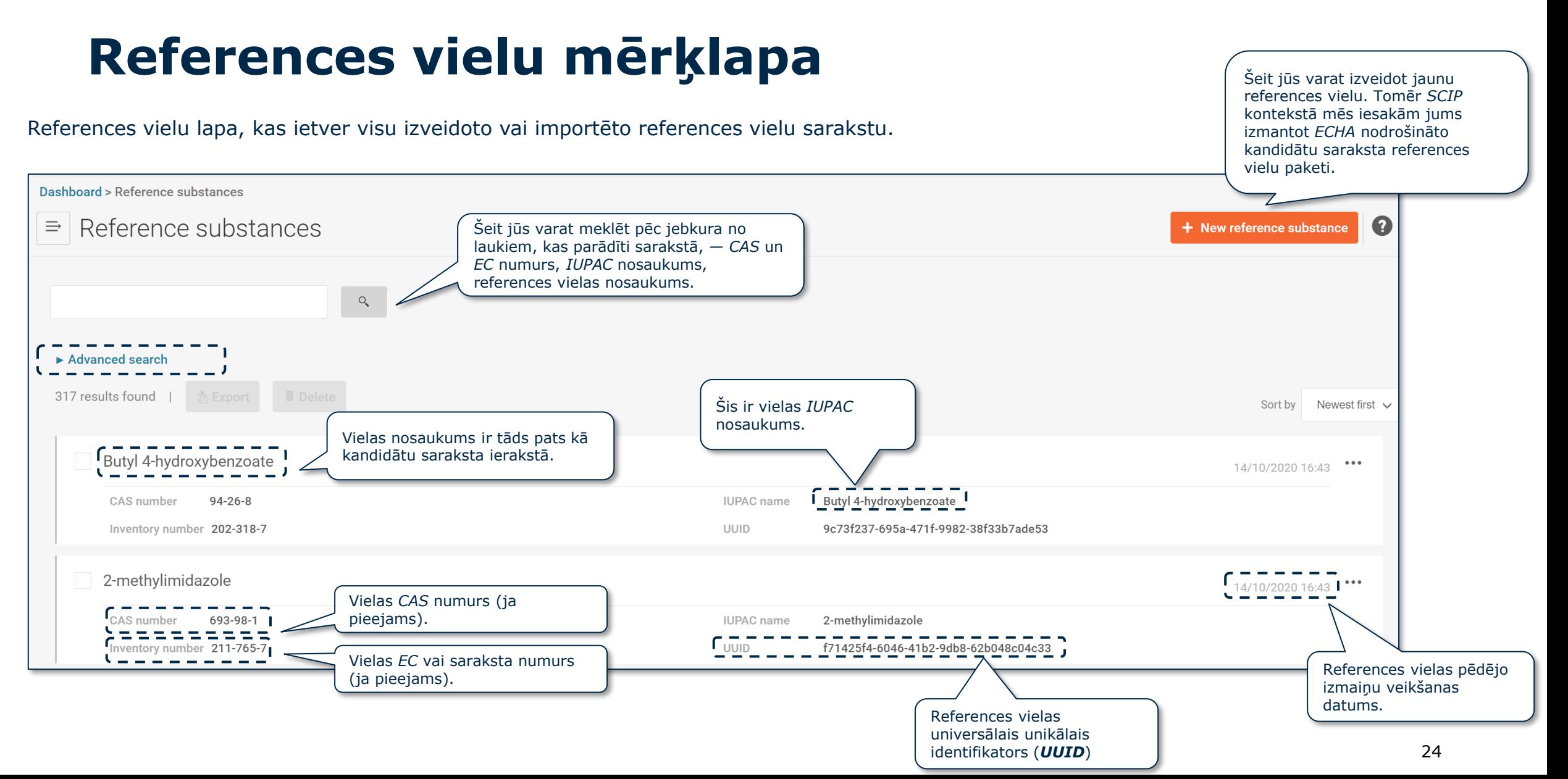

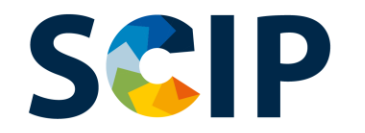

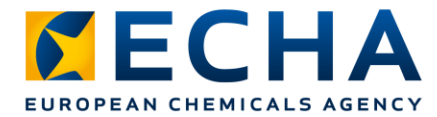

## **Dokumenta ienākošā atsauce**

Ja jums ir jāzina, kurā izstrādājumā kā tādā ir iekļauta konkrēta viela, jūs varat izmantot ienākošās atsauces iespēju

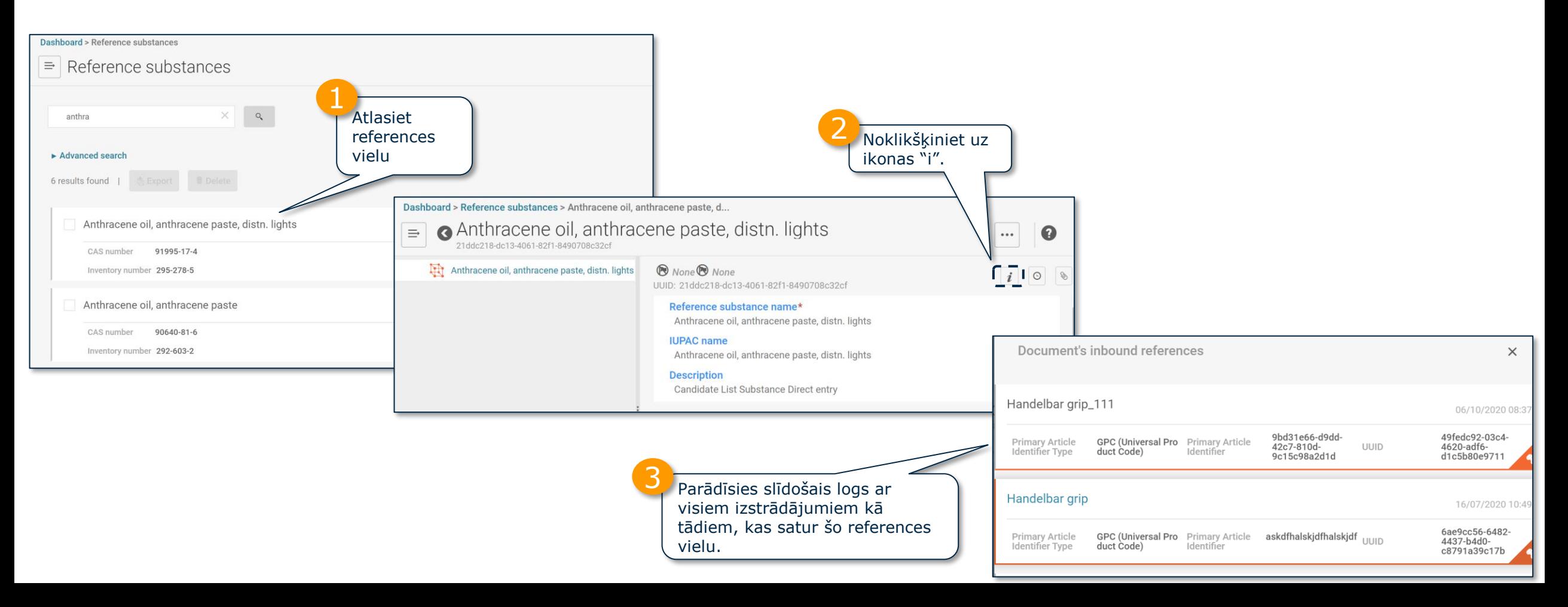

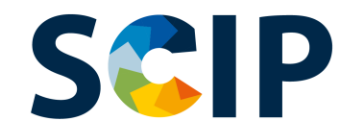

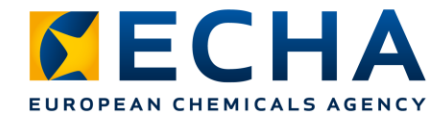

## **Dodieties uz izstrādājumu mērķlapu**

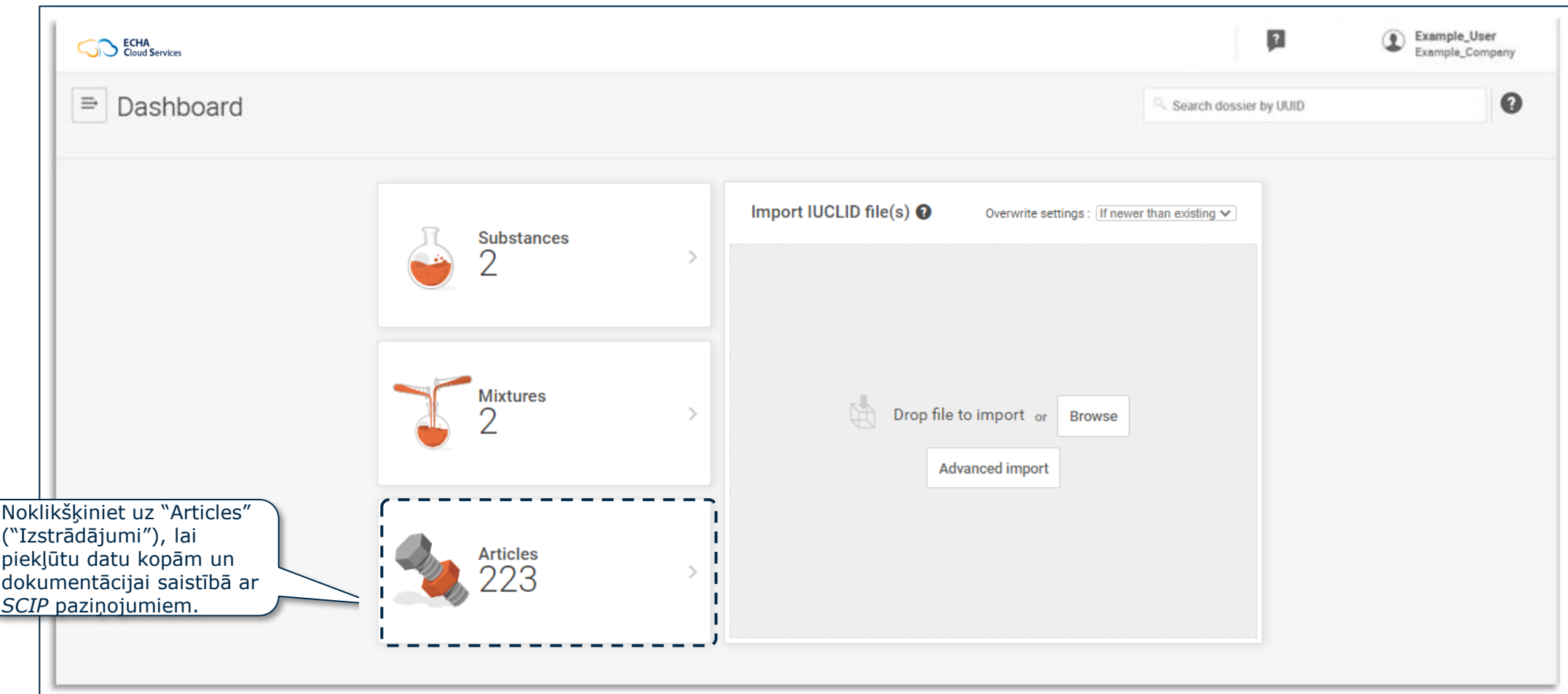

#### **SCIP Izstrādājumu mērķlapa (datu kopas)**

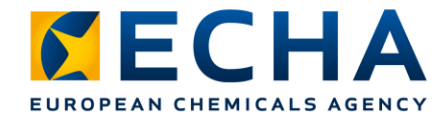

Šī ir izstrādājumu lapa, kurā ietverts visu izveidoto izstrādājumu datu kopu (dokumentācijas, kas tiek izstrādāta) saraksts.

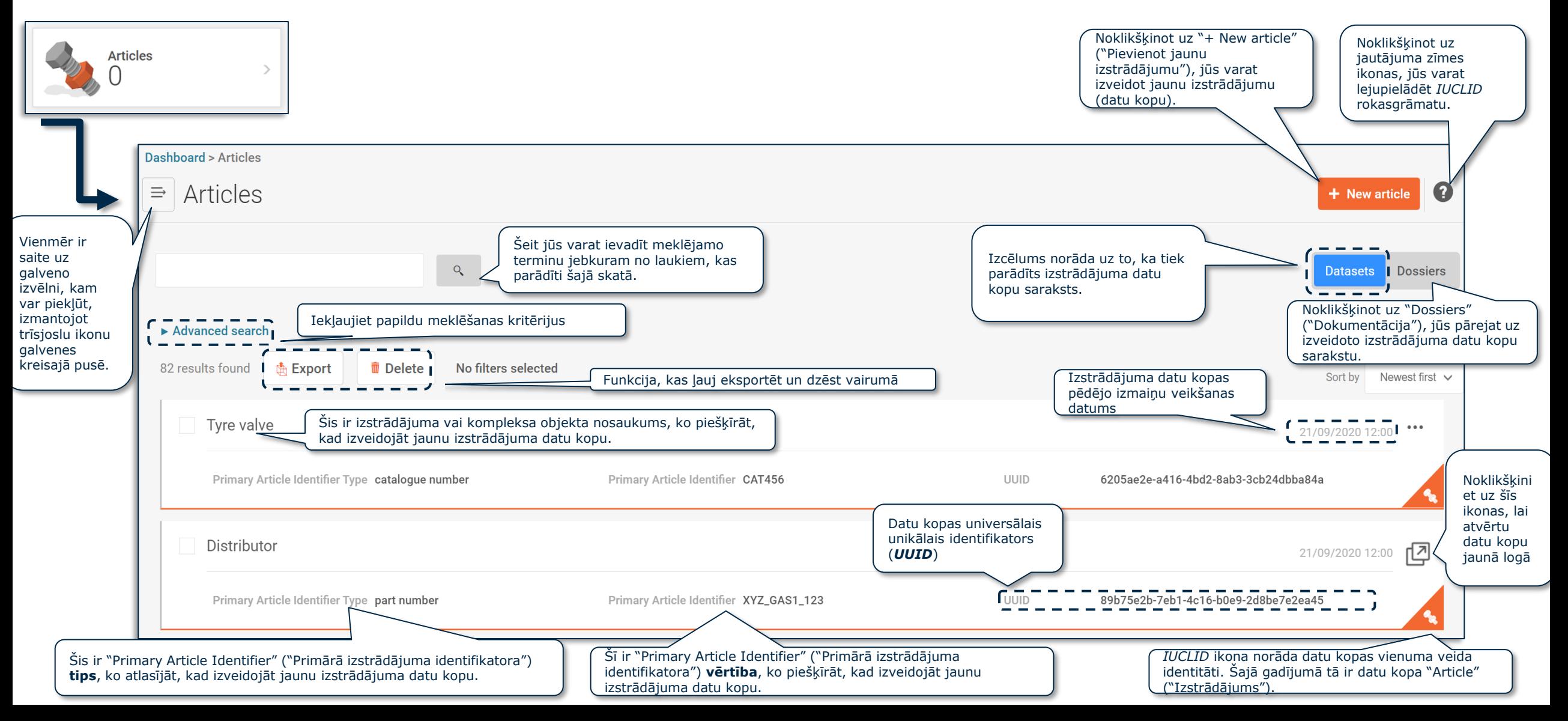

#### **DATU KOPA: Paplašinātā meklēšana (I)**

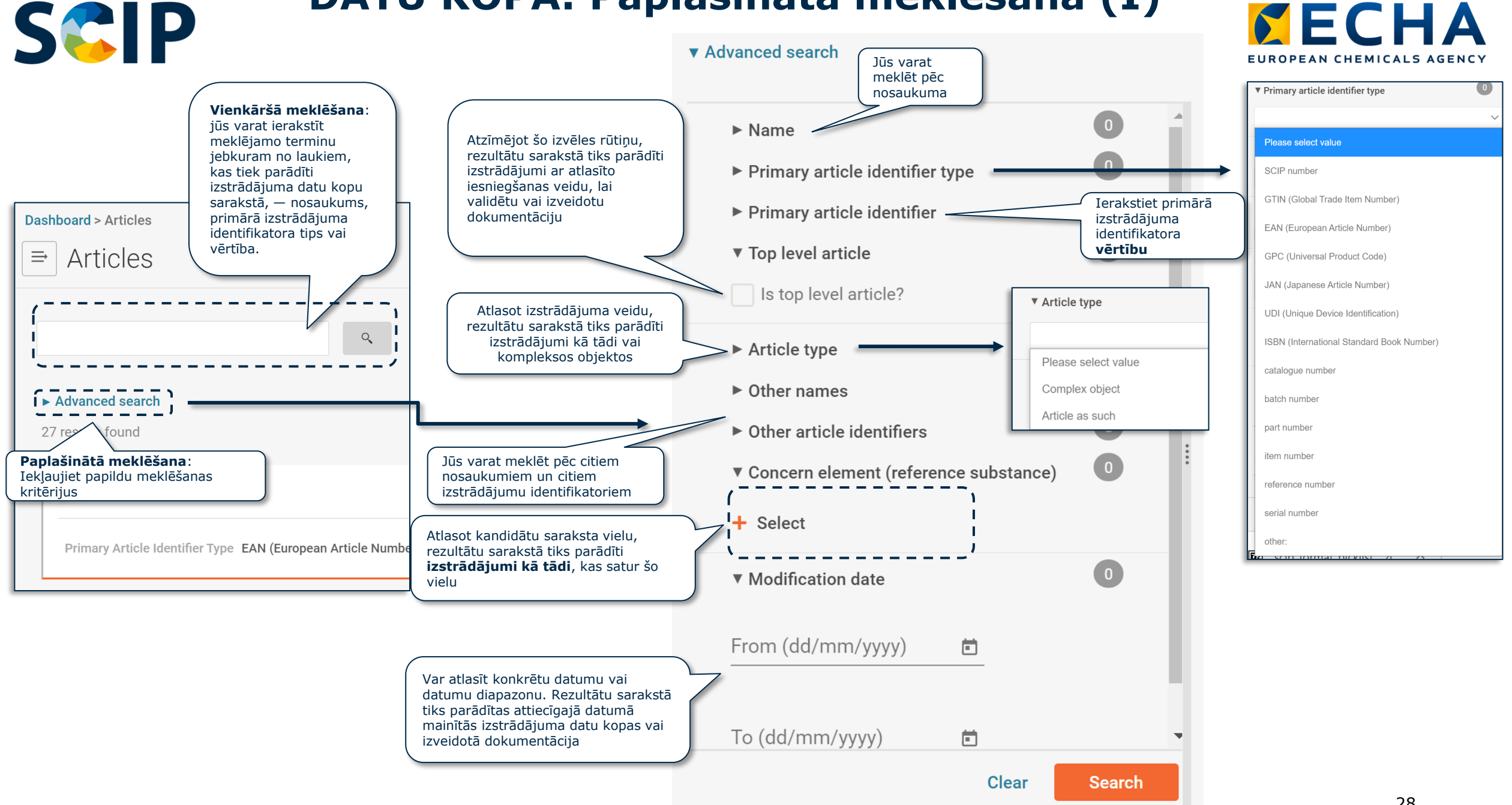

#### **SCIP DATU KOPA: Paplašinātā meklēšana (II)**

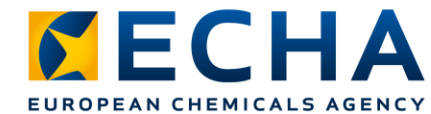

#### ▼ Advanced search

Loģiskā meklēšana: "AND" ("UN") Tādu datu kopu meklēšana, kuras satur X un Y. Ja lietotājs izmanto vairāk nekā vienu

filtru no dažādām sistēmas iedaļām, tiks parādītas datu kopas, kas atbilst visiem atlasītajiem kritērijiem.

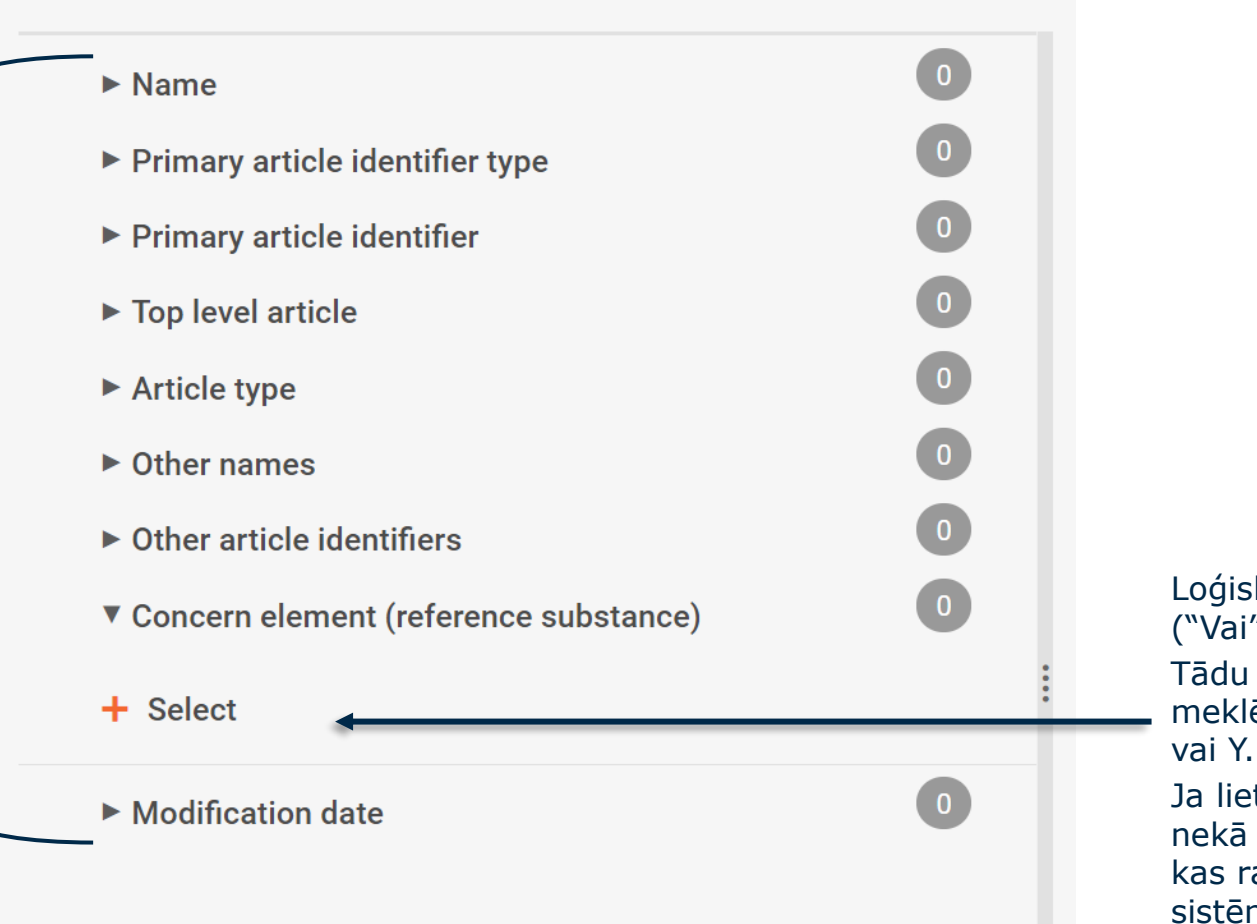

Loģiskā meklēšana: "Or" ("Vai") Tādu datu kopu meklēšana, kuras satur X

Ja lietotājs atlasa vairāk nekā vienu vielu elementa, kas rada bažas, iedaļā, sistēma sniegs visas datu kopas, kas ietver vienu vielu vai otru vielu, vai abas vielas.

#### **SCIP Izstrādājumu mērķlapa (dokumentācija)**

#### Izstrādājumu lapa, kas parāda izveidotās izstrādājumu dokumentācijas sarakstu.

*CECHA* 

EUROPEAN CHEMICALS AGENCY

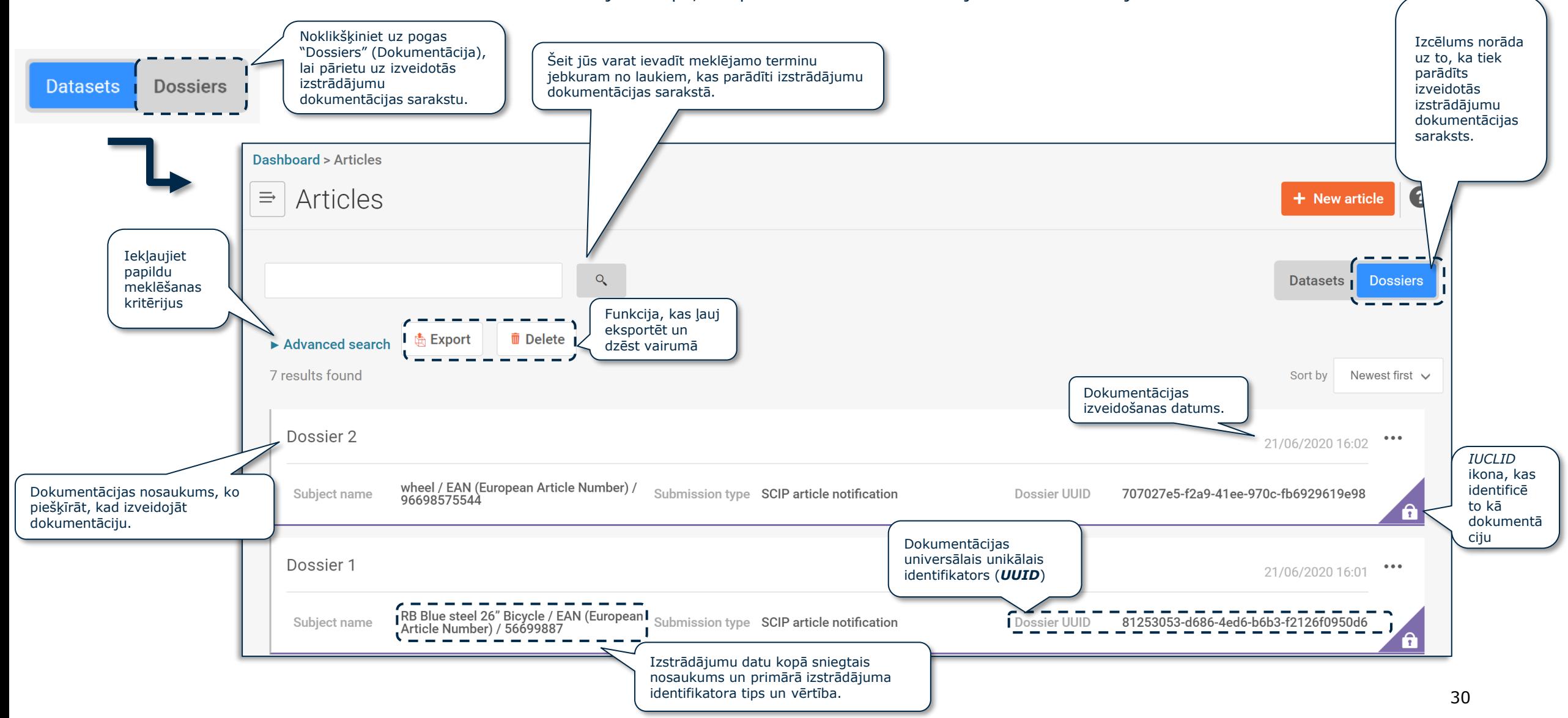

#### **DOKUMENTĀCIJA: Paplašinātā meklēšana (I)** S&IP

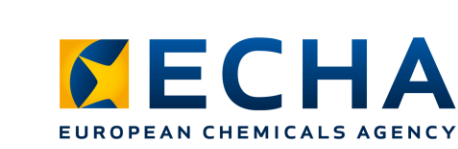

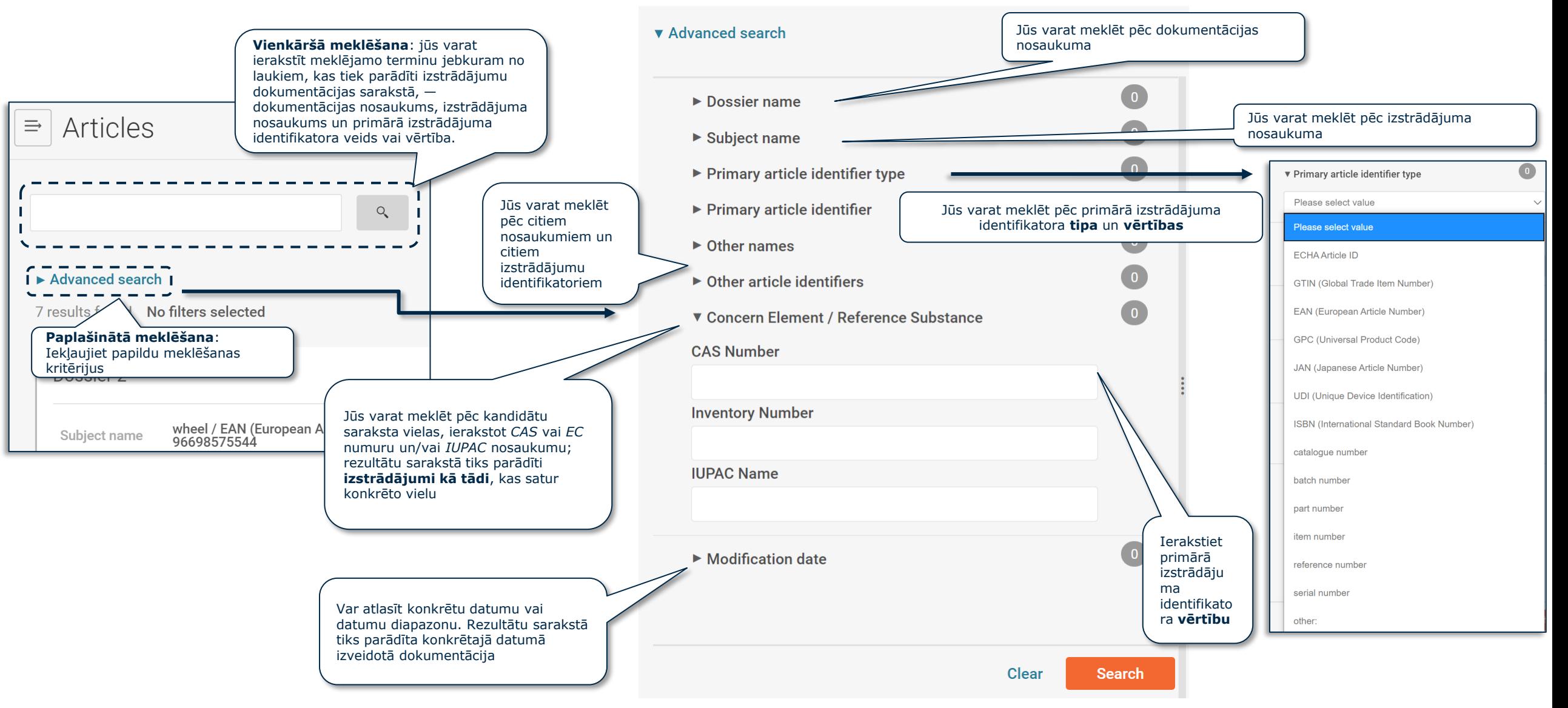

#### SCIP DOKUMENTĀCIJA: Paplašinātā meklēšana (II) **DE EUROPEAN CHEMICALS AGENCY**

#### ▼ Advanced search

Loģiskā meklēšana: "AND" ("UN") Tādas dokumentācijas meklēšana, kas satur X un Y. Ja lietotājs izmanto vairāk nekā vienu filtru no dažādām sistēmas iedaļām,

tiks parādīta dokumentācija, kas atbilst visiem atlasītajiem kritērijiem.

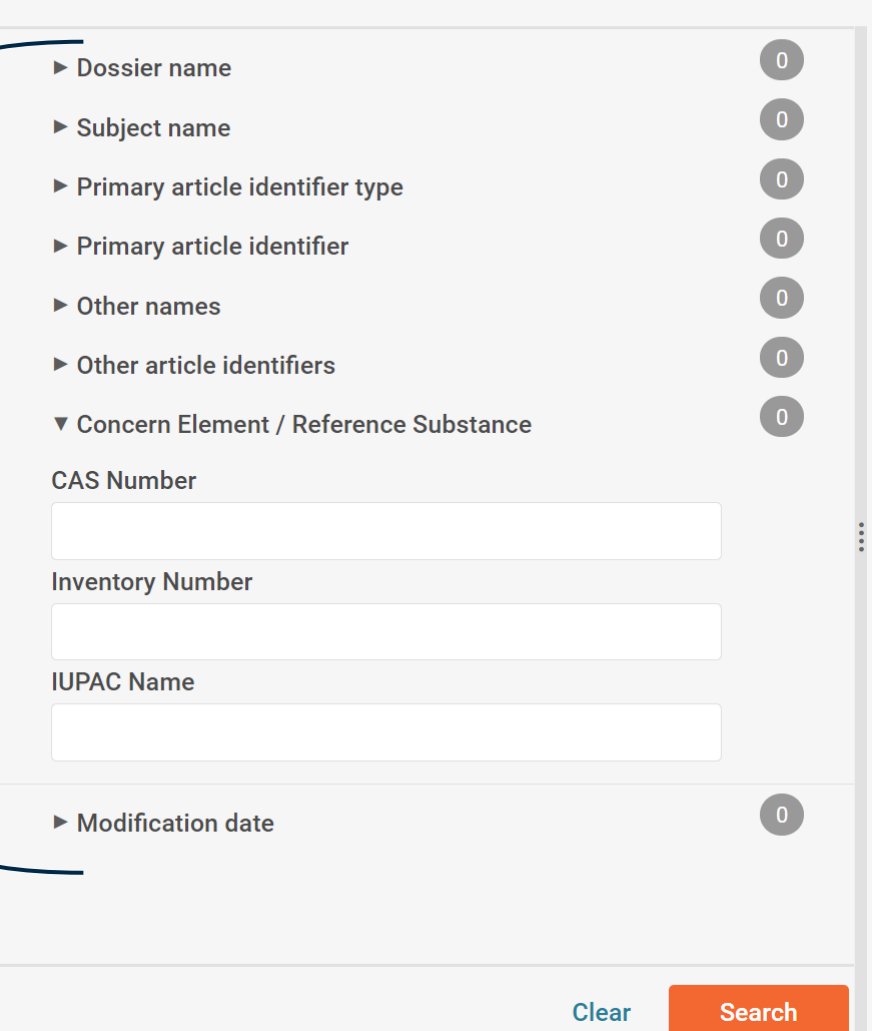

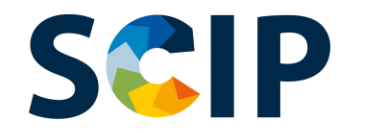

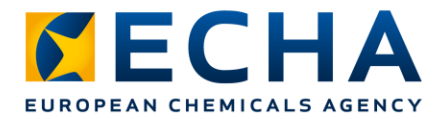

## **Dokumenta ienākošā atsauce**

Ja jums ir jāzina, kādi ir tiešie kompleksie objekti, kas ietver konkrētu izstrādājumu vai kompleksu izstrādājumu kā sastāvdaļu, jūs varat izmantot ienākošās atsauces iezīmi.

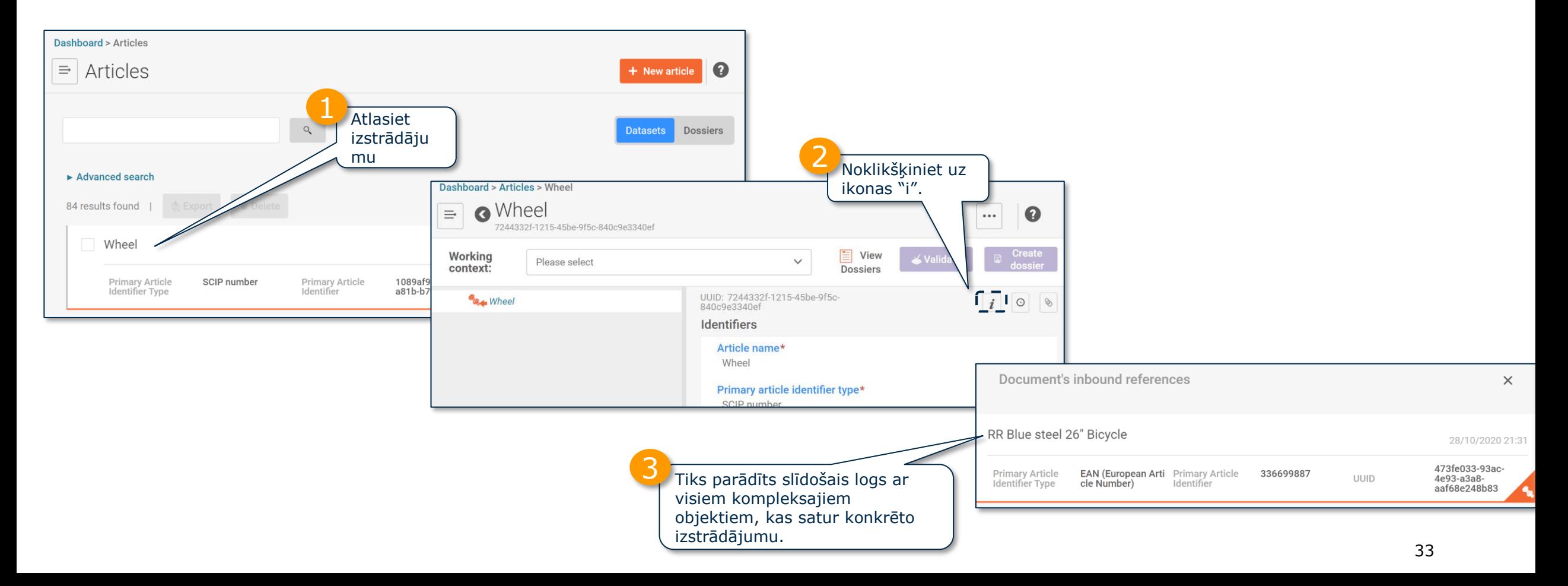

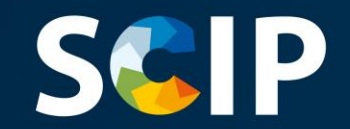

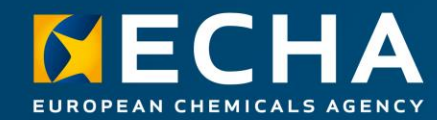

#### **Datu kopas izveide**

Šajā nodaļā ir aprakstītas funkcijas datu kopas izveidei

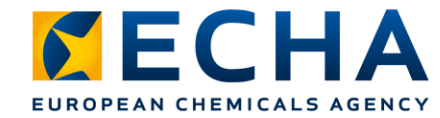

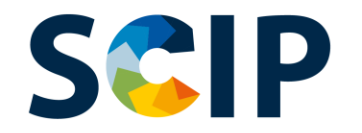

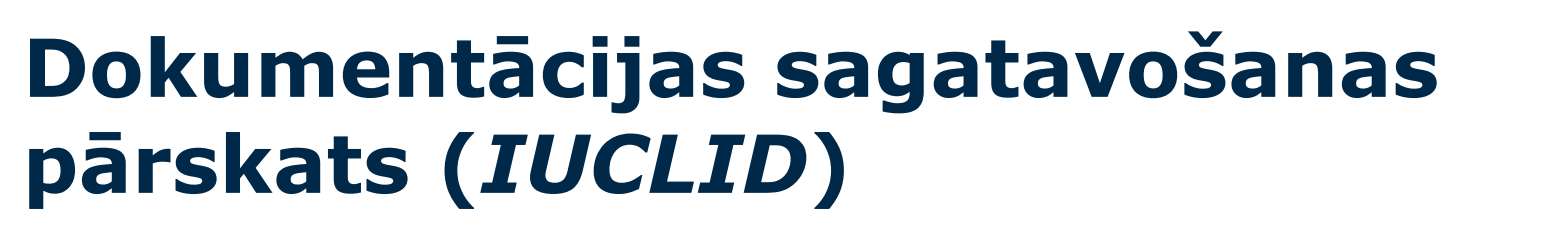

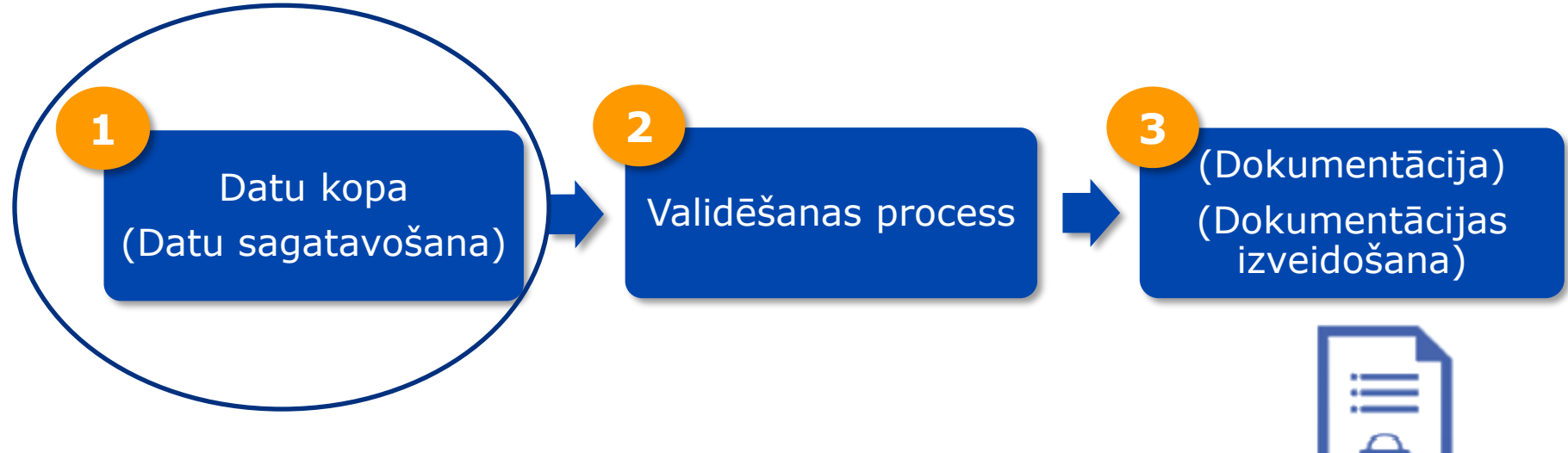

## **Izstrādājuma DATU KOPAS izveide**

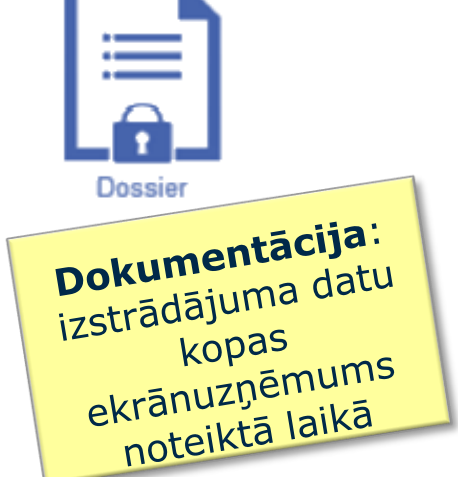

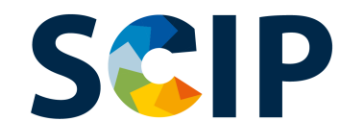

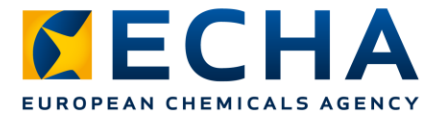

#### **Datu sagatavošana: izstrādājuma datu kopas izveide**

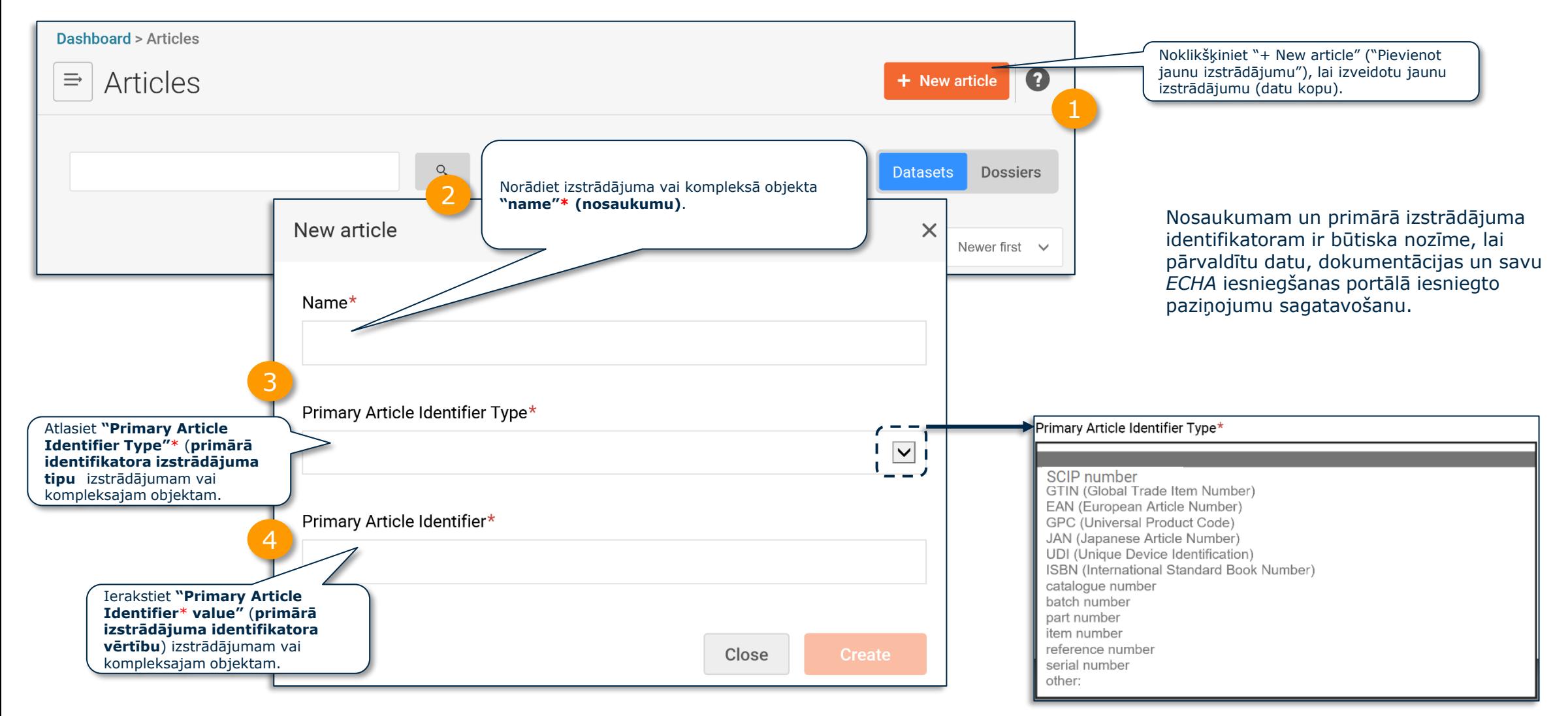

Piezīme. Plašāku informāciju par jēdzienu "izstrādājums" un "komplekss objekts" definīciju skatīt *Vadlīnijās par prasībām attiecībā uz vielām izstrādājumos*.
### **SCIP** Datu sagatavošana: identifikatori (I)**DECHA**

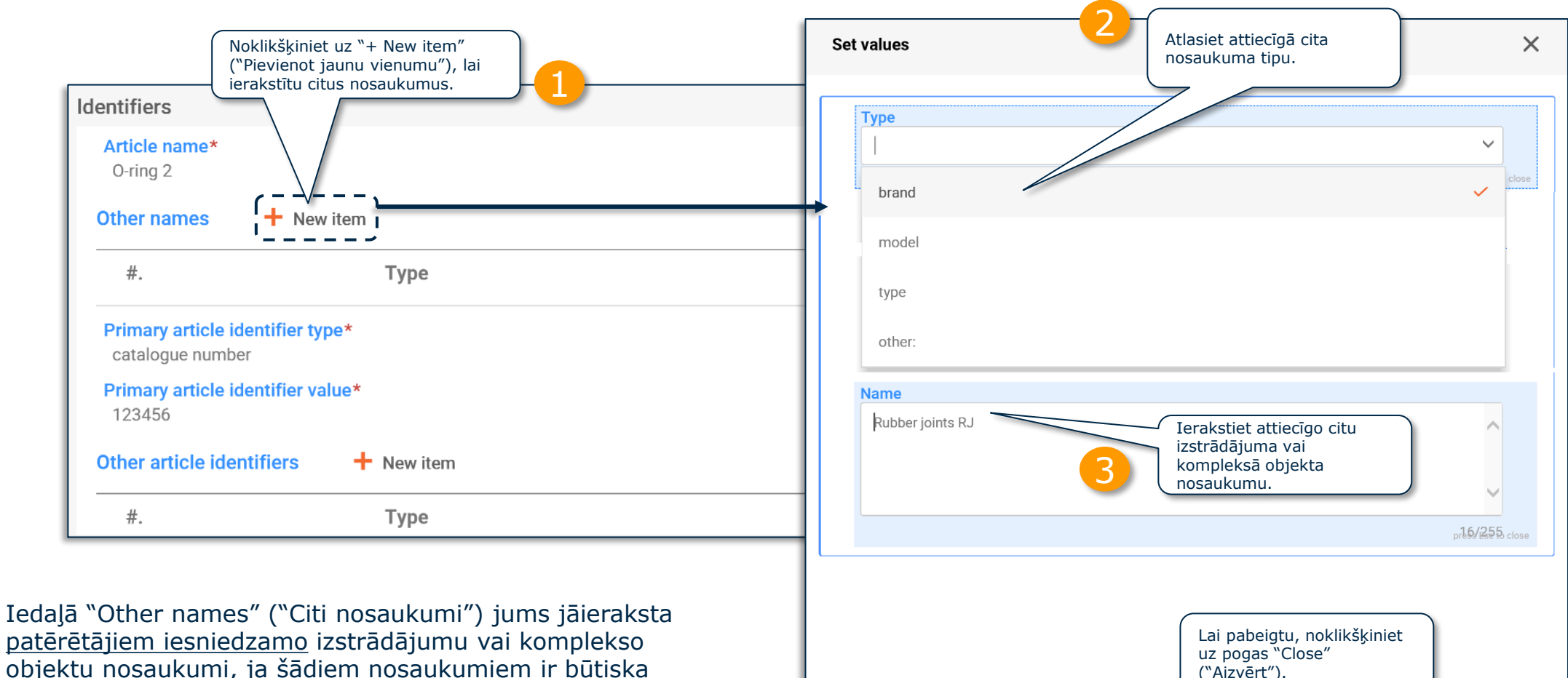

objektu nosaukumi, ja šādiem nosaukumiem ir būtiska nozīme, lai patērētāji varētu sameklēt informāciju *SCIP* datubāzē (piemēram, zīmols un modelis).

Piezīme. Plašāku informāciju par informācijas prasībām skatīt dokumentā *["Prasības SCIP paziņojumiem"](https://echa.europa.eu/scip-support)*.

Close

4

![](_page_37_Picture_0.jpeg)

![](_page_37_Picture_1.jpeg)

## **Datu sagatavošana: identifikatori (II)**

![](_page_37_Figure_3.jpeg)

#### **Datu sagatavošana: Identifikatori (III) SCIP** EUROPEAN CHEMICALS AGENCY **Imports lielā apjomā**

![](_page_38_Figure_1.jpeg)

Piezīme: Izmantojot šo funkciju, lūdzam izmantot konkrētā lauciņa veidni

![](_page_39_Picture_0.jpeg)

![](_page_39_Picture_1.jpeg)

## **Datu sagatavošana: kategorizācija**

![](_page_39_Figure_3.jpeg)

Piezīme. Plašāku informāciju par izstrādājuma kategoriju skatīt dokumentā *["Prasības SCIP paziņojumiem"](https://echa.europa.eu/scip-support)*.

![](_page_40_Picture_0.jpeg)

![](_page_40_Picture_1.jpeg)

## **Izstrādājuma kategorija**

![](_page_40_Figure_3.jpeg)

![](_page_41_Picture_0.jpeg)

![](_page_41_Picture_1.jpeg)

## **Datu sagatavošana: īpašības un attēli**

![](_page_41_Figure_3.jpeg)

![](_page_42_Picture_0.jpeg)

![](_page_42_Picture_1.jpeg)

### **Datu sagatavošana: drošas lietošanas norādījums(-i)** Sniedziet pietiekamu informāciju, lai varētu droši lietot

![](_page_42_Figure_3.jpeg)

![](_page_43_Picture_0.jpeg)

![](_page_43_Picture_1.jpeg)

## **Datu sagatavošana: izstrādājums un "elementi, kas rada bažas" (I)**

Izveidojot izstrādājuma kā tāda datu kopu, jums jāsniedz informācija par kandidātu saraksta vielu iedaļā "Concern elements" ("Elementi, kas rada bažas"). Pēc definīcijas izstrādājuma kā tāda datu kopa neparāda iedaļu "Complex object component(s)" ("Kompleksā objekta sastāvdaļa(-as)").

![](_page_43_Picture_61.jpeg)

![](_page_44_Picture_0.jpeg)

![](_page_44_Picture_1.jpeg)

## **Datu sagatavošana: izstrādājums un "elementi, kas rada bažas" (II)**

![](_page_44_Figure_3.jpeg)

![](_page_45_Picture_0.jpeg)

![](_page_45_Picture_1.jpeg)

46

## **Datu sagatavošana: izstrādājums un "elementi, kas rada bažas" (III)**

![](_page_45_Figure_3.jpeg)

![](_page_46_Picture_0.jpeg)

![](_page_46_Picture_1.jpeg)

### **Datu sagatavošana: izstrādājums un "elementi, kas rada bažas" (IV)**

Atlasiet maisījuma kategoriju no Eiropas produktu kategoriju sistēmas (*EuPCS*), kas raksturo maisījumu ar kandidātu saraksta vielu, kura iekļauta izstrādājuma turpmākās apstrādes procesā (piemēram, pārklāšana, salīmēšana, sakausēšana).

*EuPCS* tīmekļa vietne: [https://poisoncentres.echa.europa.eu/eu-product-categorisation-system.](https://poisoncentres.echa.europa.eu/eu-product-categorisation-system)

![](_page_46_Picture_53.jpeg)

![](_page_47_Picture_0.jpeg)

![](_page_47_Picture_1.jpeg)

## **Datu sagatavošana: izstrādājums un "elementi, kas rada bažas" (V)**

Šis lauks ir svarīgs, ja jums ir jāatjaunina savs paziņojums, lai norādītu, ka jau paziņots izstrādājums, kas izmantots, lai tajā iekļautu kandidātu saraksta vielu, vairs nesatur attiecīgo vielu. Tas var notikt vairāku iemeslu dēļ, piemēram, ja viela tiek aizstāta ar drošāku alternatīvu.

![](_page_47_Picture_35.jpeg)

![](_page_48_Picture_0.jpeg)

![](_page_48_Picture_1.jpeg)

### **Datu sagatavošana: kompleksā objekta sastāvdaļa(-as) (I)**

Ja jūs paziņojat kompleksu objektu, jums jāsasaista sastāvdaļas (vai nu izstrādājums, kas satur kandidātu saraksta vielu, vai komplekss objekts (kurā ir sastāvdaļa ar kandidātu saraksta vielu)).

![](_page_48_Figure_4.jpeg)

![](_page_49_Picture_0.jpeg)

![](_page_49_Picture_1.jpeg)

### **Datu sagatavošana: kompleksā objekta sastāvdaļa(-as) (II)**

![](_page_49_Figure_3.jpeg)

Pēc kompleksa objekta sastāvdaļas atlases vai izveidošanas iedaļa "Concern elements" ("Elementi, kas rada bažas") vairs neparādās attiecībā uz komplekso objektu. Pēc definīcijas datu kopa par komplekso objektu neparāda iedaļu "Concern elements" ("Elementi, kas rada bažas").

![](_page_50_Picture_0.jpeg)

![](_page_50_Picture_1.jpeg)

### **Datu sagatavošana: kompleksā objekta sastāvdaļa(-as) (III)**

![](_page_50_Figure_3.jpeg)

### **SCIP "Referencing" (atsauču sniegšana)** *SCIP* **dokumentācijā**

![](_page_51_Picture_1.jpeg)

*ECHA* ir izstrādājusi iezīmi, kas ļauj sniegt atsauci uz *SCIP* datiem, kuri jau iesniegti *ECHA*. "Referencing" ("Atsauču sniegšanu") var izmantot, lai sagatavotu *IUCLID* datu kopu kompleksa objekta *SCIP* dokumentācijas izveidošanai un lai varētu ierakstīt informāciju par kompleksa objekta sastāvdaļu, norādot *SCIP* numuru, kurā ir atsauce uz informāciju, kas jau iesniegta *SCIP* datubāzei (piemēram, ko iesniedzis jūsu uzņēmums vai jūsu piegādātājs). Piemēram, *SCIP* numuru var iesniegt augšupējais piegādātājs kā saskaņā ar *REACH* 33. panta 1. punktu sniedzamās informācijas elementu.

Šīs iespējas mērķlietotāji var būt komplektētāji vai kompleksā objekta ražotāji.

![](_page_51_Figure_4.jpeg)

![](_page_52_Picture_0.jpeg)

![](_page_52_Picture_1.jpeg)

### **Kompleksa objekta sastāvdaļa(-as) un "Referencing" ("Atsauču sniegšana")**

Turpmākajos soļos ir paskaidrots, kā izveidot kompleksa objekta sastāvdaļu ar atsauci uz informāciju, kas jau iesniegta *ECHA*.

![](_page_52_Figure_4.jpeg)

![](_page_53_Picture_0.jpeg)

![](_page_53_Picture_1.jpeg)

## **Datu kopu eksportēšana un citas funkcijas**

![](_page_53_Figure_3.jpeg)

![](_page_54_Picture_0.jpeg)

![](_page_54_Picture_1.jpeg)

## **Informācijas validēšana**

Šajā nodaļā ir aprakstīta validācijas palīga funkcija

# **Validācijas palīgs**

![](_page_55_Picture_1.jpeg)

Validācijas palīgs veic pārbaudes atbilstoši iepriekš noteiktiem noteikumiem, lai pārliecinātos, vai informācija iekļauta, kā paredzēts.

Lai varētu izmantot validācijas palīgu, lietotājam **jāatlasa darba saturs**.

Noteikumi noteiks, vai dokumentācija pēc tās izveides izturēs pārbaudi, izturēs pārbaudi ar brīdinājumiem vai neizturēs pārbaudi atbilstoši paredzētajiem noteikumiem.

Validācijas rezultāts ir ziņojums, kurā uzskaitīti noteikumi (ja tādi ir), attiecībā uz kuriem aktivizēts validācijas palīgs. Validācijas noteikumu saraksts pieejams dokumentā ["Validācijas noteikumi](https://echa.europa.eu/scip-support) *SCIP* paziņojumiem".

![](_page_55_Figure_6.jpeg)

# **SCIP** Datu kopas validācijas ziņojums

![](_page_56_Picture_1.jpeg)

![](_page_56_Picture_75.jpeg)

#### **SCIP Datu kopas validācijas ziņojums**

![](_page_57_Picture_1.jpeg)

Kad noteikumi netiek aktivizēti, validācijas ziņojums parādīs papildu piezīmi, lai norādītu uz to, ka sistēmā iesniegšanas gadījumā tiek veiktas papildu pārbaudes.

![](_page_57_Picture_27.jpeg)

![](_page_58_Picture_0.jpeg)

![](_page_58_Picture_1.jpeg)

## **Dokumentācijas izveidošana**

Šajā nodaļā ir aprakstītas funkcijas dokumentācijas izveidošanai

# **Izveidojiet dokumentāciju**

![](_page_59_Picture_1.jpeg)

![](_page_59_Figure_2.jpeg)

# **Dokumentācijas skats**

![](_page_60_Picture_1.jpeg)

![](_page_60_Figure_2.jpeg)

![](_page_61_Picture_0.jpeg)

![](_page_61_Picture_1.jpeg)

## **Dokumentācijas eksportēšana un citas funkcijas**

![](_page_61_Figure_3.jpeg)

![](_page_62_Picture_0.jpeg)

![](_page_62_Picture_1.jpeg)

## *SCIP* **paziņojuma iesniegšana**

Šajā nodaļā ir aprakstīts, kā iesniegt *SCIP* paziņojumu

![](_page_63_Picture_0.jpeg)

![](_page_63_Picture_1.jpeg)

### *ECHA Submission Portal* **(***ECHA* **iesniegšanas portāls)**

*ECHA Submission Portal* (*ECHA* iesniegšanas portāls) ir tiešsaistes rīks informācijas iesniegšanai atbilstoši saskaņotajam formātam.

Kad esat veiksmīgi pieteicies(-kusies) sistēmā, atveras *ECHA Submission Portal* **(***ECHA* **iesniegšanas portāla)** lapa.

![](_page_63_Picture_70.jpeg)

![](_page_64_Picture_0.jpeg)

![](_page_64_Picture_1.jpeg)

## *SCIP* **paziņojuma iesniegšanas procesa pārskats (iesniegšanas portāls)**

![](_page_64_Figure_3.jpeg)

Piezīme. Plašāku informāciju par vienkāršotu *SCIP* paziņojumu skatīt dokumentā *["Rīki atsauču sniegšanai uz SCIP datiem, kas jau iesniegti ECHA"](https://echa.europa.eu/scip-support)*.

![](_page_65_Picture_0.jpeg)

![](_page_65_Picture_1.jpeg)

### *ECHA Submission Portal* **(***ECHA* **iesniegšanas portāla)**  meklēšanas

![](_page_65_Picture_84.jpeg)

### *ECHA Submission Portal* **(***ECHA* **iesniegšanas portāla) meklēšanas lapa**

![](_page_66_Picture_1.jpeg)

Šeit būs uzskaitīti visi tiesību subjekta iesniegtie paziņojumi.

![](_page_66_Figure_3.jpeg)

![](_page_67_Picture_0.jpeg)

*SCIP* numuru.

![](_page_67_Picture_1.jpeg)

![](_page_67_Picture_73.jpeg)

#### *ECHA submission portal* **(***ECHA* **iesniegšanas S&IP portāls)**

![](_page_68_Picture_1.jpeg)

### **Augšupielāde un iesniegšana**

![](_page_68_Figure_3.jpeg)

# **SGIP Iesniegšanas ziņojums (I)**

*Validation succeeded* **(Validācija izdevusies)** — iesniegtais pieteikums ir izturējis validācijas pārbaudes, un dokumentācija ir pārsūtīta uz *SCIP* datubāzi.

*Validation succeeded !* **(Validācija izdevusies !)** - Iesniegtais pieteikums ir izturējis validācijas pārbaudes ar brīdinājumiem. Iesniedzējam būs pieejams validācijas ziņojums, kurā uzskaitītas visas iespējamās nepilnības.

*Validation failed X* **(Validācija neizdevās X)** — dokumentācija nav izturējusi validācijas pārbaudes un nav pārsūtīta uz *SCIP* datubāzi. Iesniedzējam ir pieejams validācijas ziņojums, kurā uzskaitītas nepilnības, un ir jāiesniedz jauns paziņojums.

![](_page_69_Figure_4.jpeg)

![](_page_70_Picture_0.jpeg)

## **Iesniegšanas ziņojums (II): Iesniegšanas informācija**

![](_page_70_Picture_123.jpeg)

#### **Submission information**

SCIP number Article name EAN (European Article... 33669955887584 Dossier name Dossier UUID File name Notification type

7a6dcfc4-58c1-479b-8fa7-3d3776a40005 Handlebar Grip HCC Dossier HCC 91095004-e988-4663-8dbe-4f7991b45139 91095004-e988-4663-8dbe-4f7991b45139.i6z **Initial** 

*SCIP* **numuru** piešķir sistēma izstrādājuma sākotnējam *SCIP* paziņojumam. Tas tiek kopīgots visos par vienu un to pašu izstrādājumu iesniegtajos saistītajos paziņojumos (vienāds tiesību subjekts, vienāds primārā izstrādājuma identifikatora tips un vērtība).

Iesniegtā *SCIP* paziņojuma **izstrādājuma nosaukums**.

Iesniegtā *SCIP* paziņojuma **primārā izstrādājuma identifikatora tips un vērtība**.

Iesniegtā *SCIP* paziņojuma **dokumentācijas nosaukums**.

Iesniegtā *SCIP* paziņojuma **dokumentācijas** universālais unikālais identifikators (*UUID*).

Iesniegtās **dokumentācijas datnes** nosaukums.

![](_page_71_Picture_0.jpeg)

![](_page_71_Picture_1.jpeg)

## **Vienkāršotais** *SCIP* **paziņojums (***SSN***)**

*SSN* ir rīks, ko *ECHA* izstrādāja, lai atvieglotu *SCIP* paziņojuma iesniegšanas pienākuma izpildi, nesagatavojot *IUCLID* dokumentāciju. Piemēram, ja paziņojumu iesniedz izplatītāji (kas nav importētāji) vienā un tajā pašā piegādes ķēdē vai uzņēmumi, kas pieder pie vienas un tās pašas uzņēmumu grupas ([J&A 1777\)](https://echa.europa.eu/support/qas-support/browse/-/qa/70Qx/view/ids/1777).

- Tas ir piemērojams tikai tad, ja saņemtais izstrādājums / kompleksais objekts ir tas pats, kas ir piegādāts.
- Izstrādājuma saņēmējs var atsaukties uz informāciju, kas jau iesniegta *ECHA* (piemēram, ko iesniedzis augšupējais piegādātājs), ar *ECHA Submission Portal* (*ECHA* iesniegšanas portāla) starpniecību iesniedzot norādīto *SCIP* numuru.
- Iesniedzot *SSN*, izstrādājuma saņēmējs sasaista *SCIP* paziņojuma saturu ar paziņojumu, uz kuru tas atsaucas, un tā atjauninājumiem (piemēram, augšupējā piegādātāja *SCIP* paziņojumu).

![](_page_71_Picture_7.jpeg)
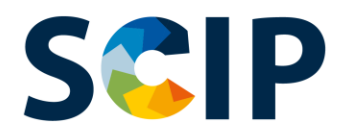

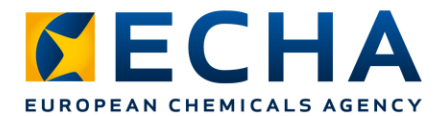

#### **Kā darbojas vienkāršotais** *SCIP* **paziņojums?**

Nepieciešamie secīgie soļi ir uzskaitīti un izskaidroti ar hipotētiska piemēra palīdzību (velosipēds).

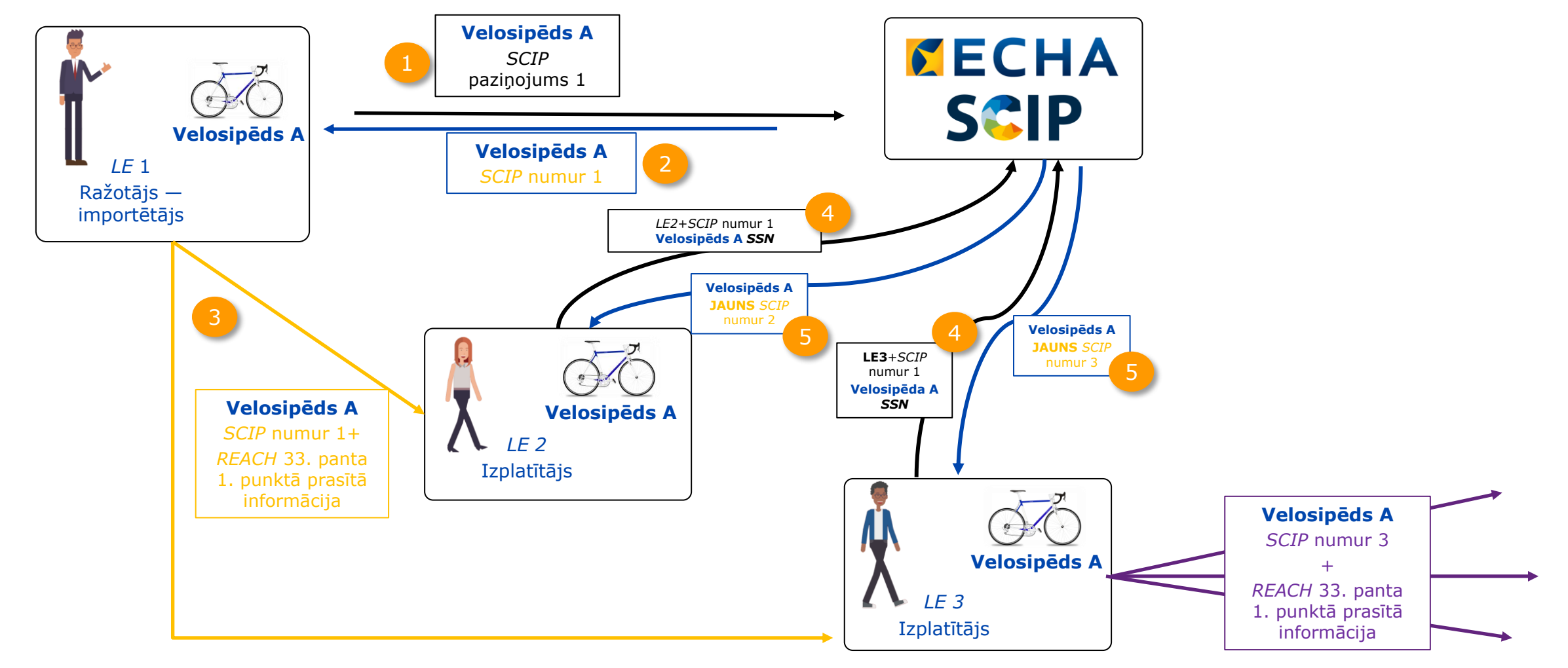

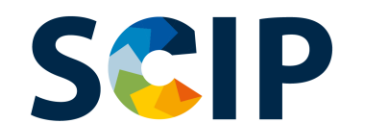

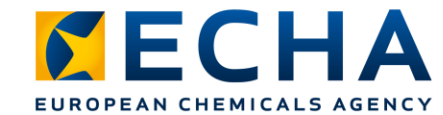

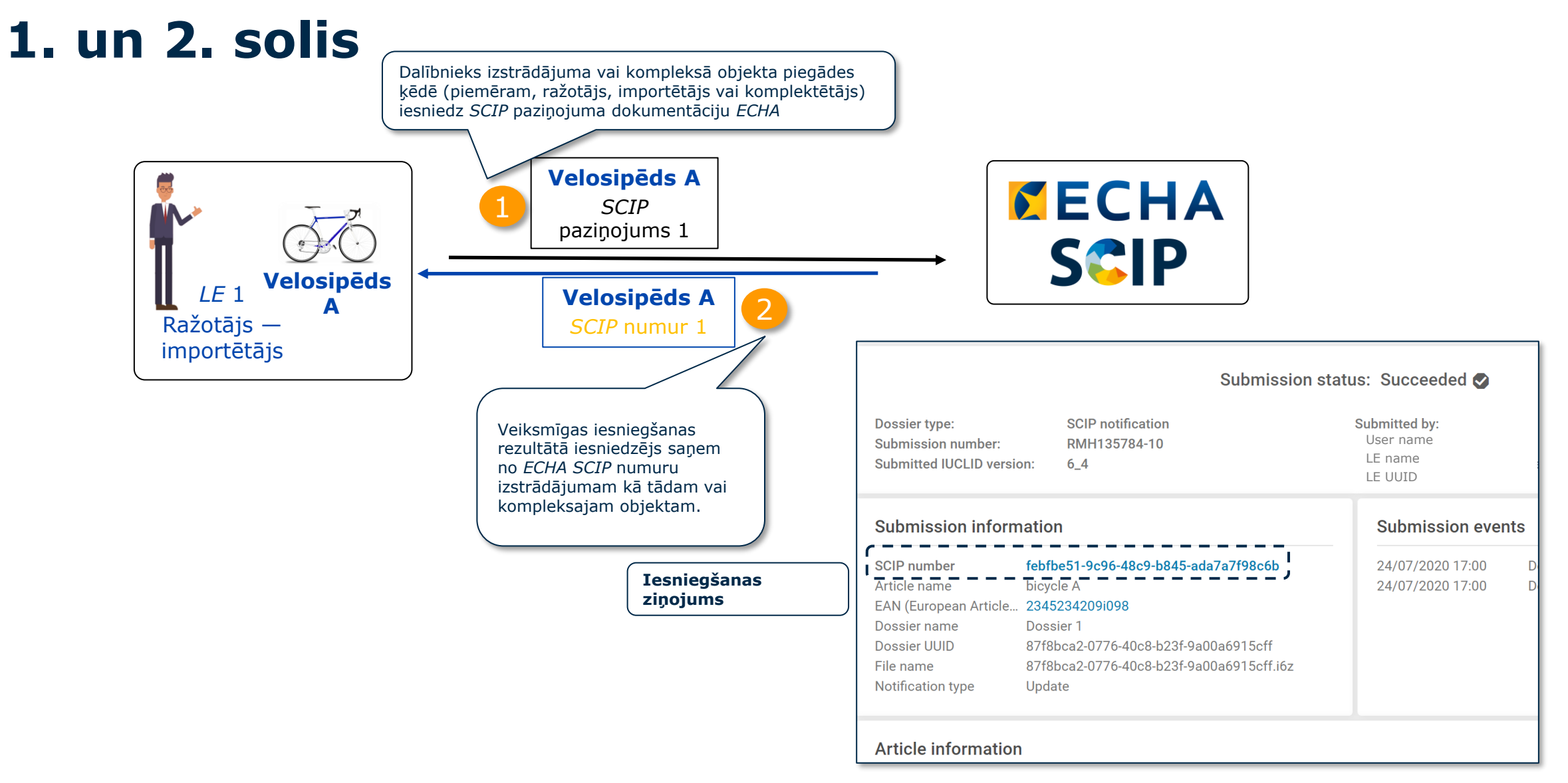

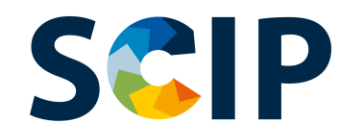

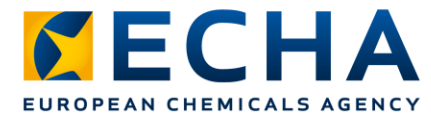

#### **3. solis:** *SCIP* **numura kopīgošana**

Izstrādājuma kā tāda vai kompleksā objekta piegādātājs (piemēram, ražotājs, importētājs vai komplektētājs) iesniedz *SCIP* paziņojuma ziņojumā saņemto *SCIP* numuru klientiem atsevišķi vai kopā ar informāciju, kas paziņota lejupēji piegādes ķēdē saskaņā ar *REACH* 33. panta 1. punktu.

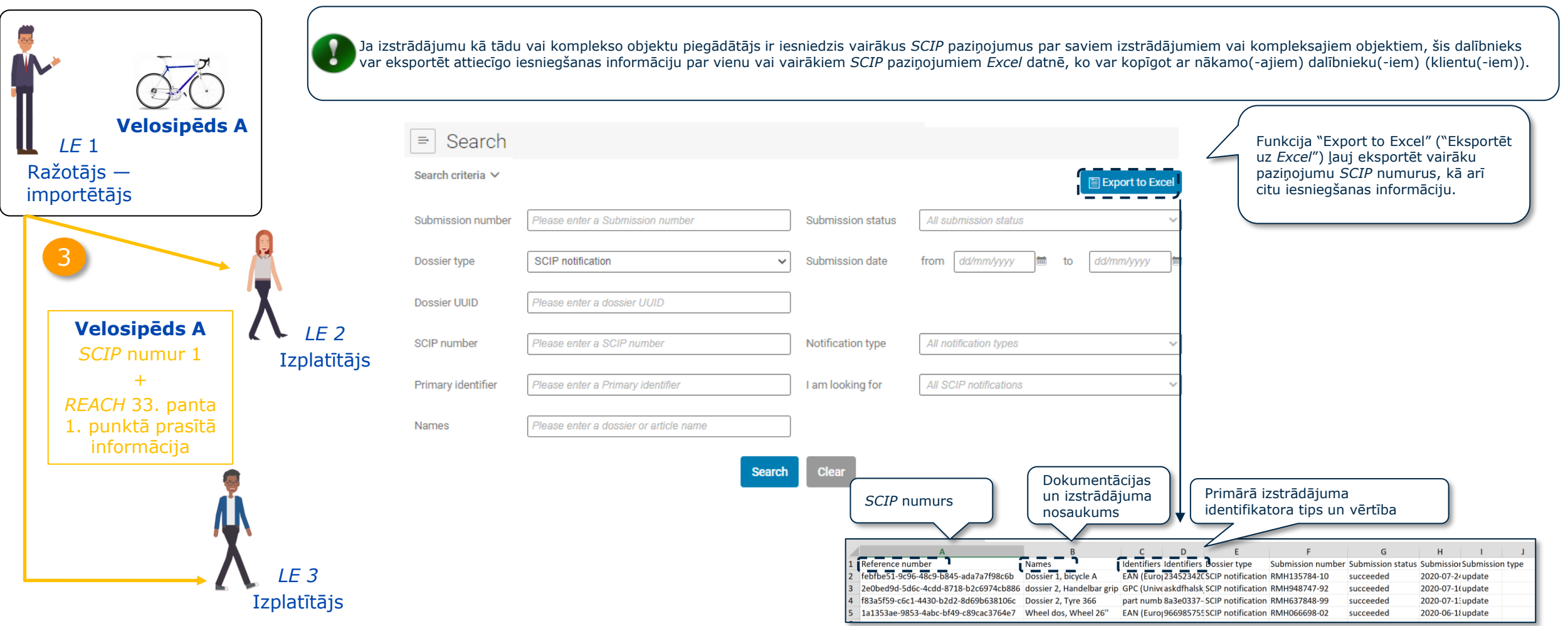

#### **4. solis: vienkāršotais** *SCIP* **paziņojums** EUROPEAN CHEMICALS AGENCY

Tiesību subjekts var iesniegt vienkāršotu *SCIP* paziņojumu (*SSN*) par atsevišķu *SCIP* numuru vai iesniegt vairāk nekā vienu *SSN* vienā solī **(paziņošana vairumā)**, iesniedzot *Excel* datni, kurā ir paziņojamo *SCIP* numuru saraksts.

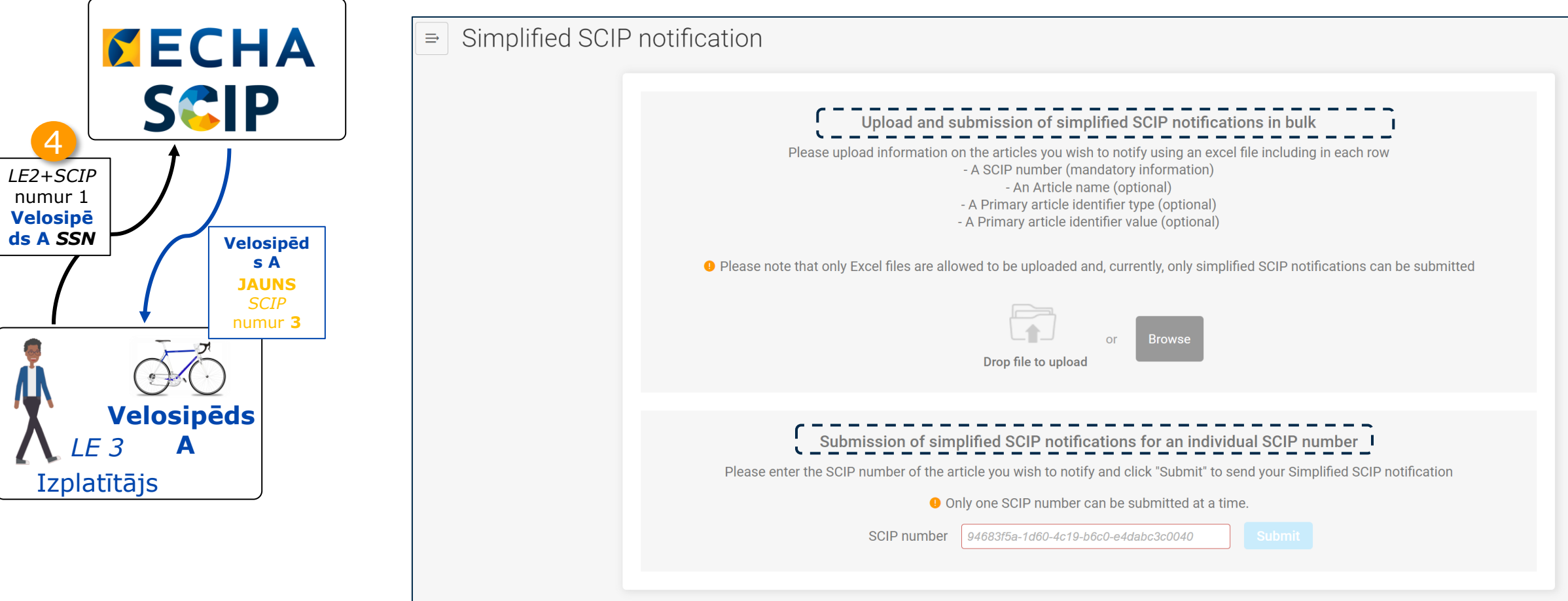

#### SCIP **Vienkāršotais** *SCIP* **paziņojums: individuāls** *SCIP* **numurs**

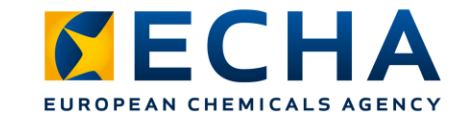

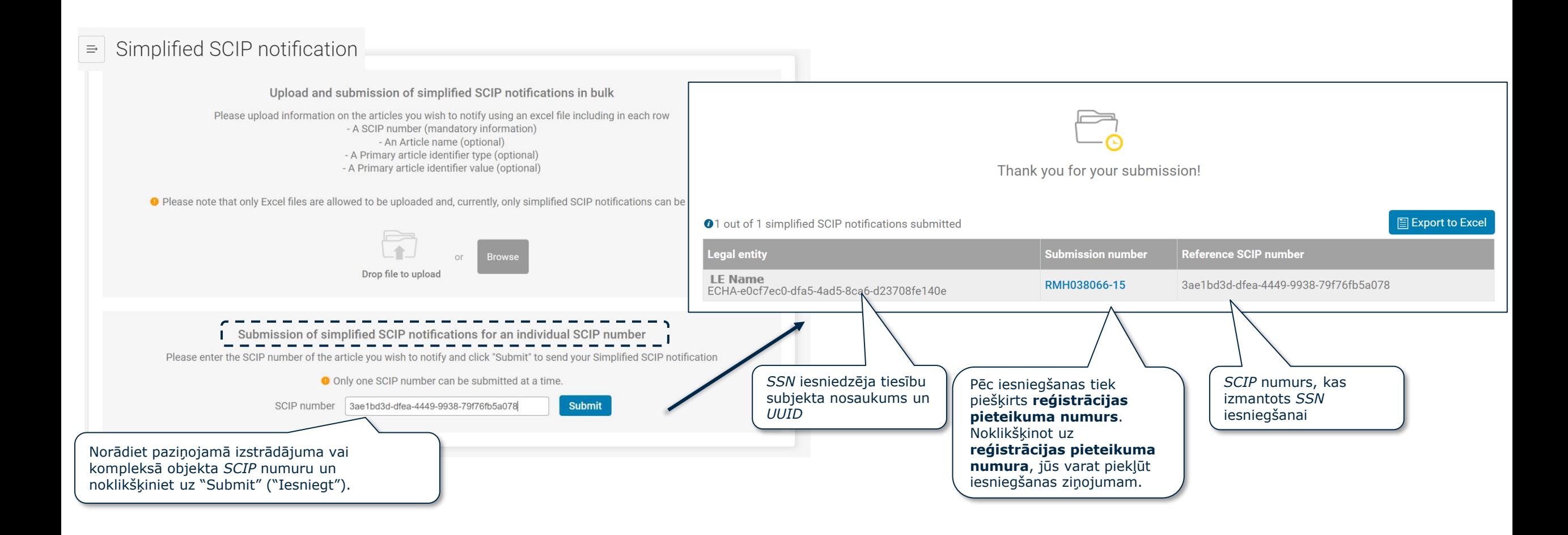

# **Vienkāršotais** *SCIP* **paziņojums vairumā**

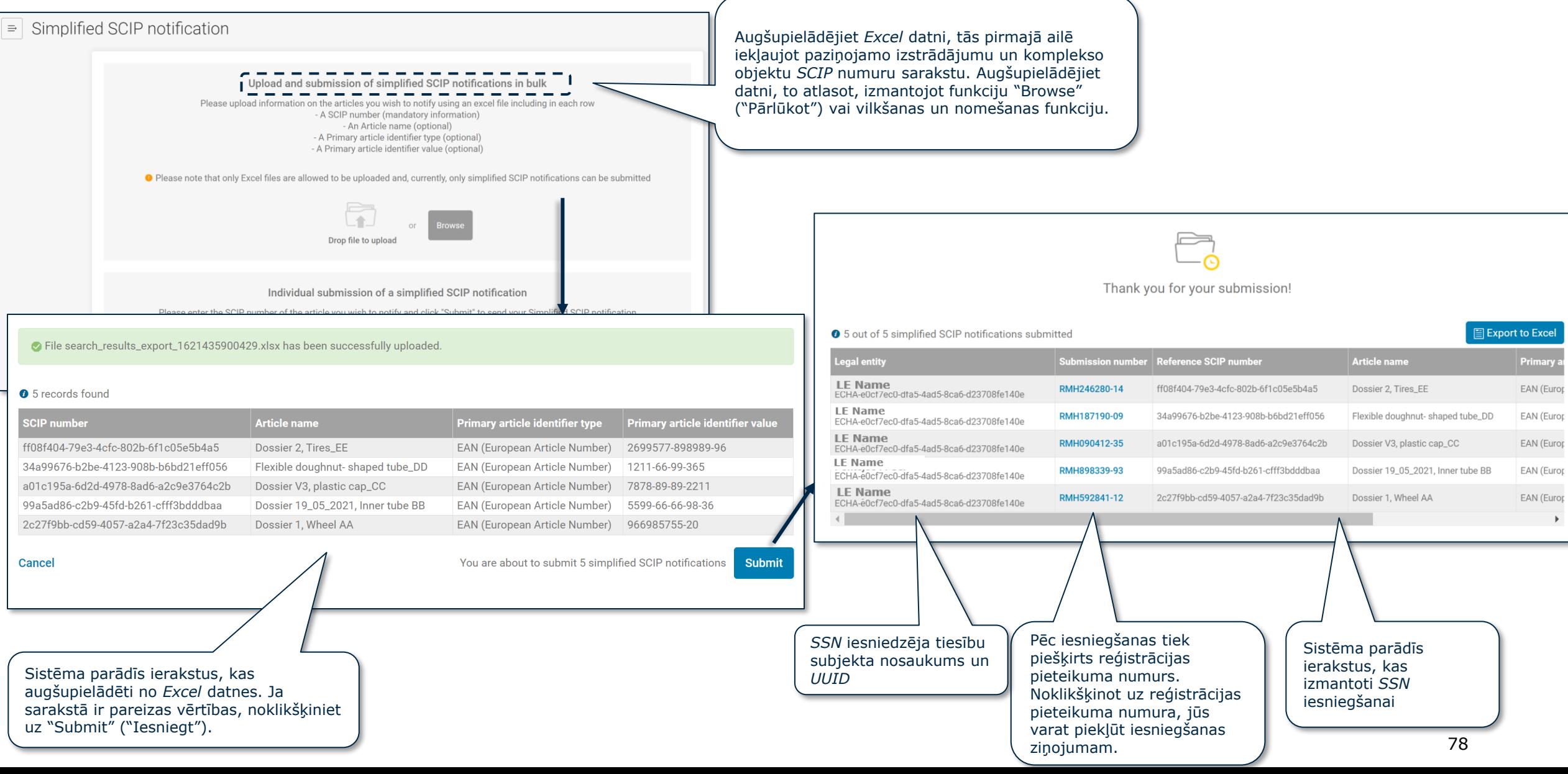

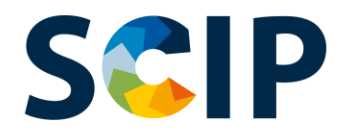

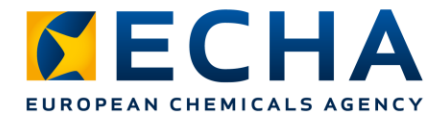

#### **5. solis: iesniegšanas ziņojums, jauns** *SCIP* **numurs**

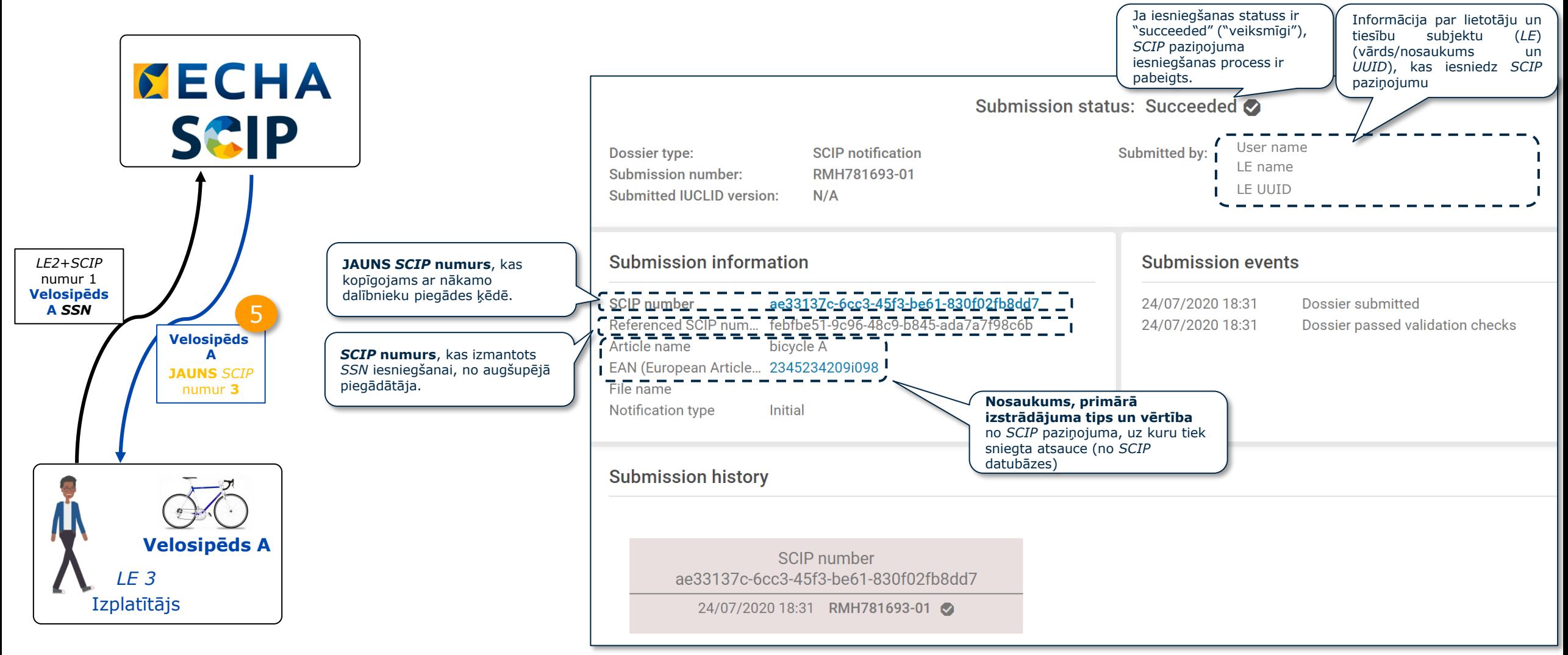

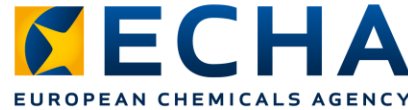

### **SCIP Vienkāršotais** *SCIP* **paziņojums par vienu vai vairākiem tiesību subjektiem**

Ārējā lietotāja funkcija ļauj trešai personai iesniegt datus atbildīgās personas vārdā.

Ārējais lietotājs var iesniegt vienā procesā vairākus vienkāršotos *SCIP* paziņojumus (*SSN*) par vienu vai vairākiem tiesību subjektiem.

Šo iespēju var izmantot, piemēram, ja uzņēmumi, kas pieder pie vienas un tās pašas uzņēmumu grupas, laiž tirgū vienu un to pašu izstrādājumu, izmantojot *SSN* (sk. [J&A 1777\)](https://echa.europa.eu/support/qas-support/browse/-/qa/70Qx/view/ids/1777).

#### **Kā to izmantot?**

#### 1. **Iestatiet ārējā lietotāja tiesības attiecībā uz ieinteresētajiem tiesību subjektiem**

- 2. Apkopojiet *SCIP* numurus, kas vajadzīgi *SSN* iesniegšanai
- 3. Piekļūstiet *ECHA submission portal* (*ECHA* iesniegšanas portālam)
- 4. Atlasiet iespēju "Submit a simplified SCIP Notification" ("Iesniegt vienkāršotu *SCIP* paziņojumu")

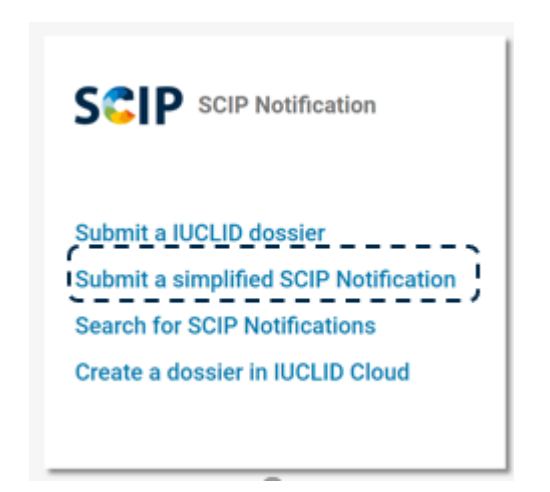

Papildu informācija saistībā ar ārējā lietotāja funkciju ir pieejama J&A [1665](https://echa.europa.eu/support/qas-support/browse/-/qa/70Qx/view/ids/1665), J&A [960](https://echa.europa.eu/support/qas-support/browse/-/qa/70Qx/view/ids/0960) un *ECHA* [kontu rokasgrāmatā](https://echa.europa.eu/support-echa-accounts-and-eu-login).

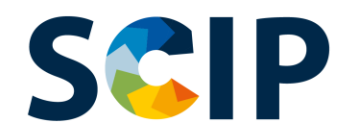

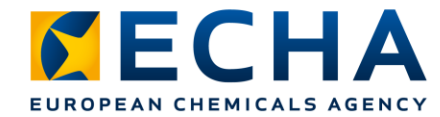

# *SSN* **individuālais** *SCIP* **numurs (I)**

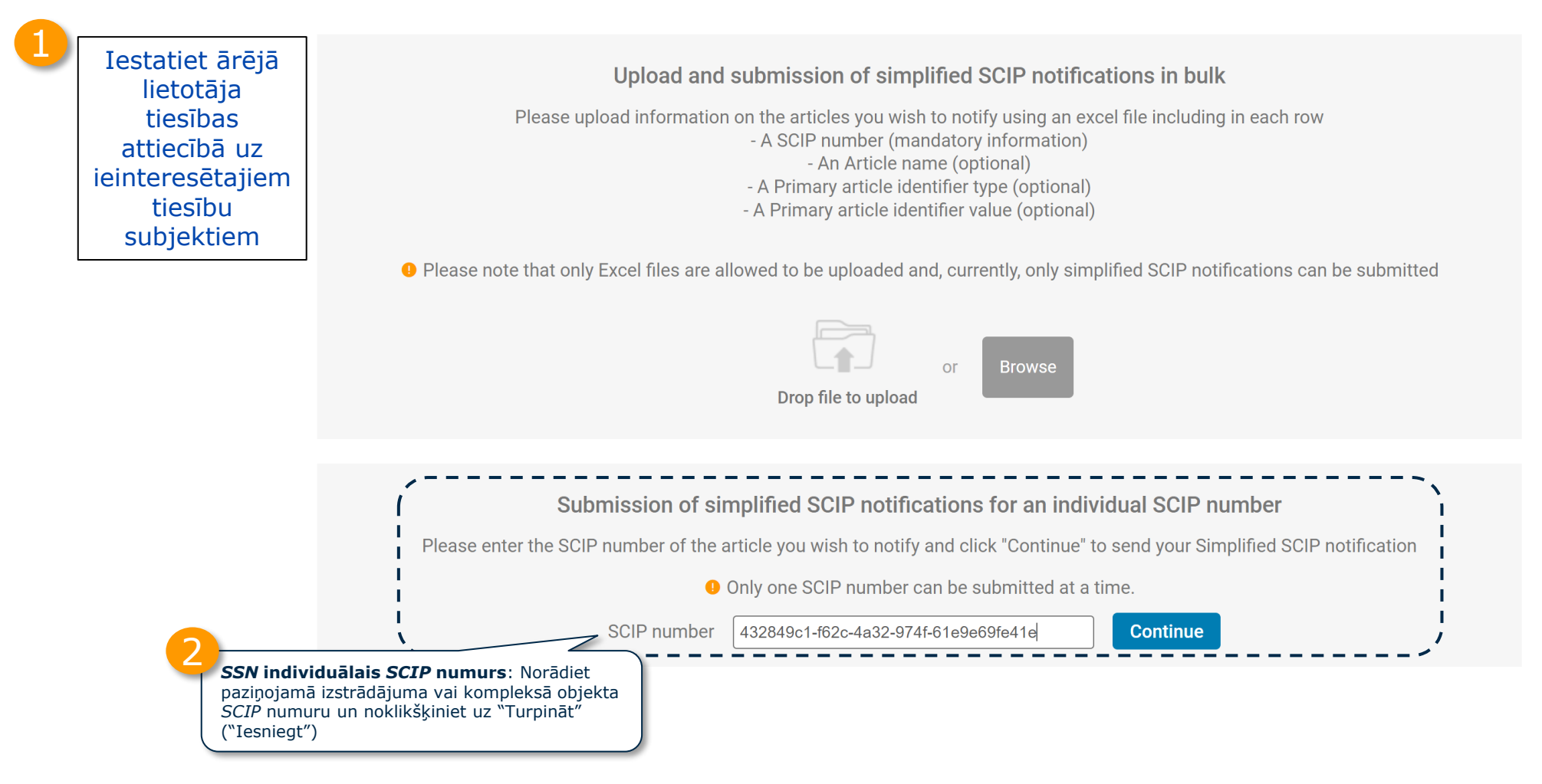

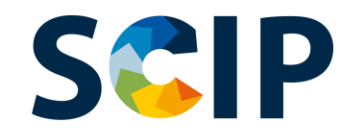

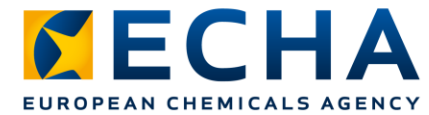

## *SSN* **individuālais** *SCIP* **numurs (II)**

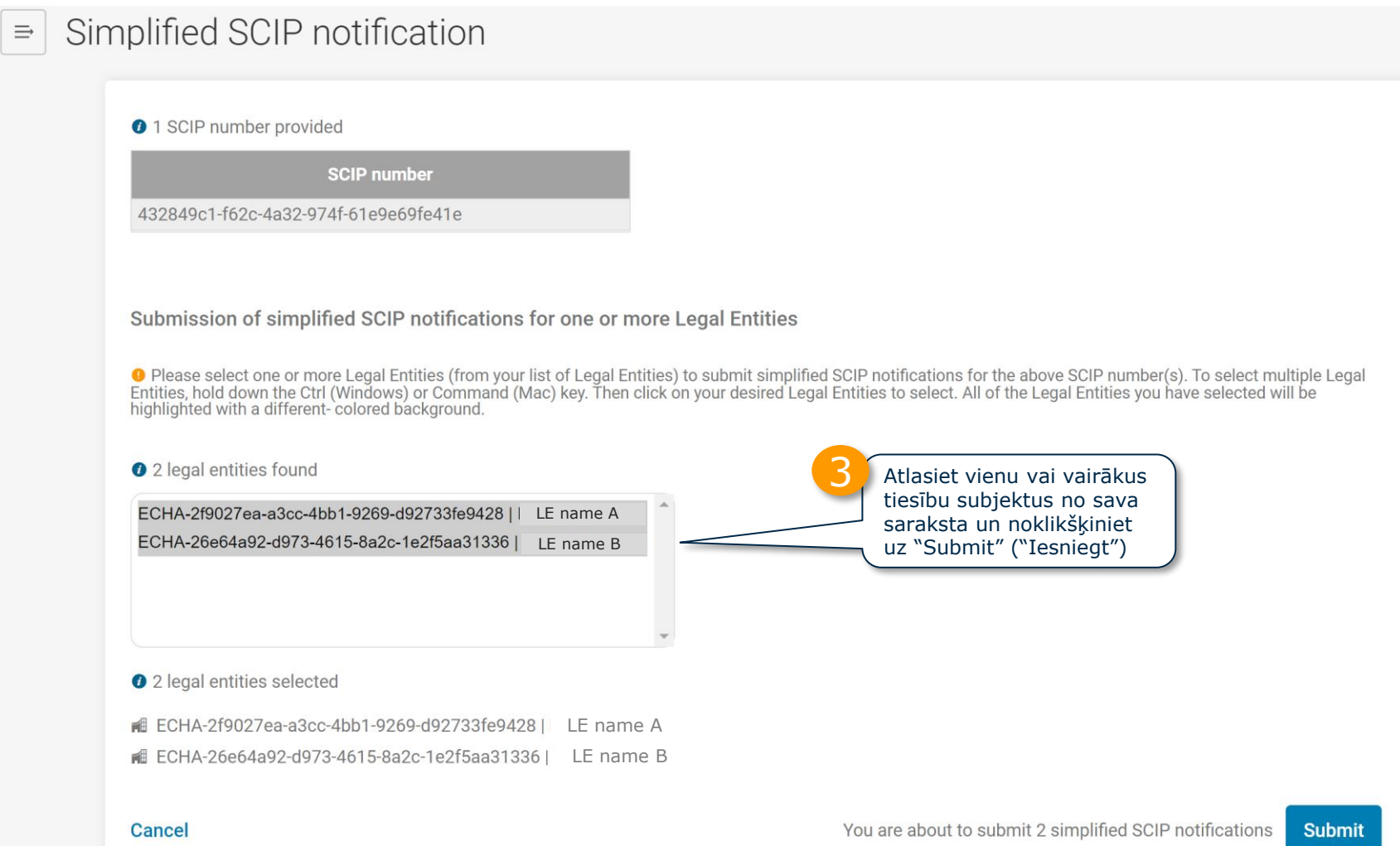

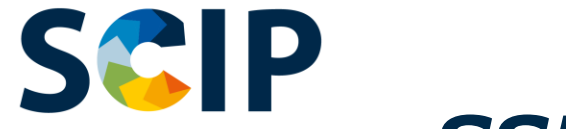

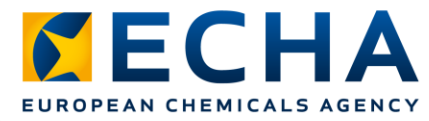

83

# *SSN* **individuālais** *SCIP* **numurs (III)**

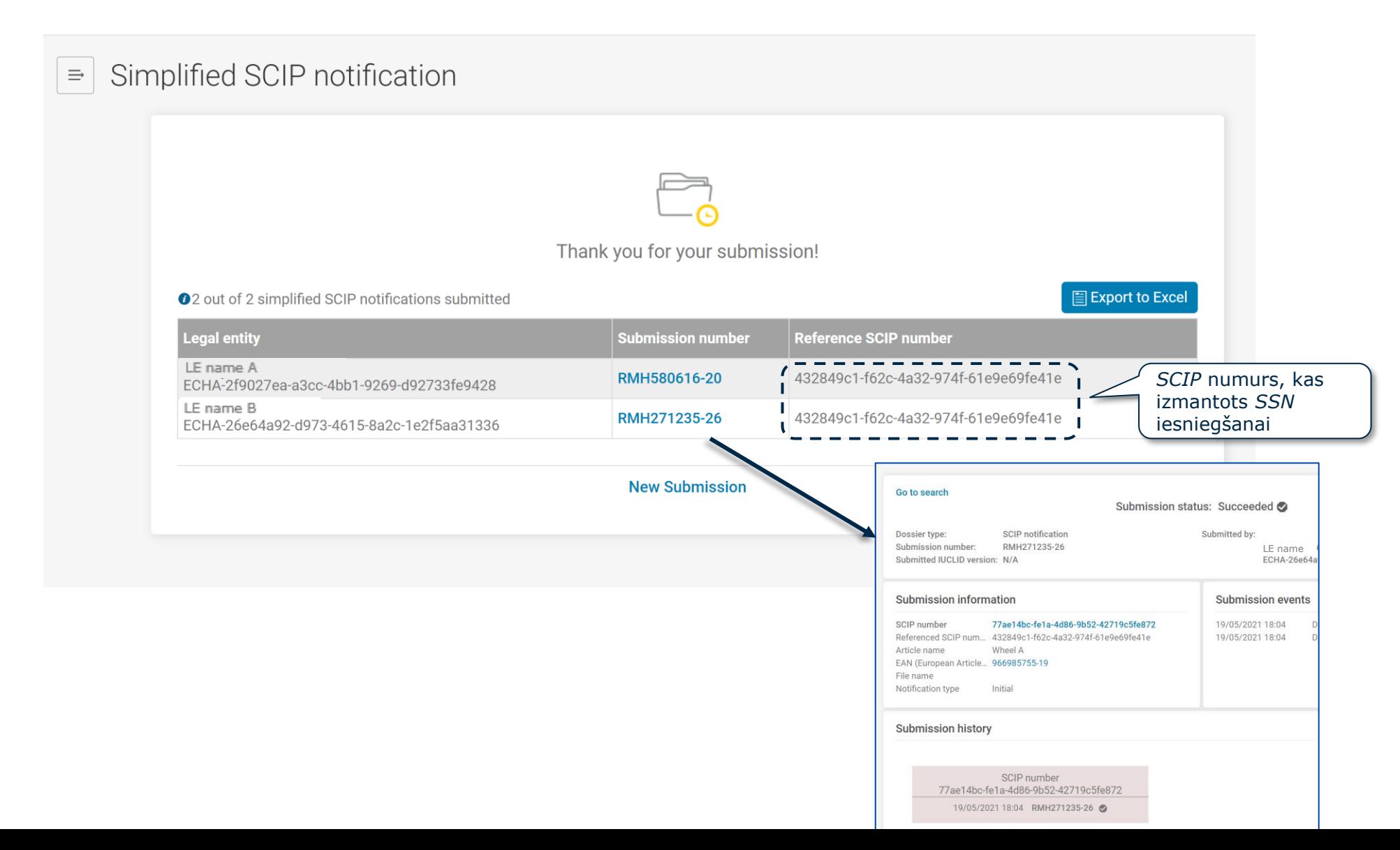

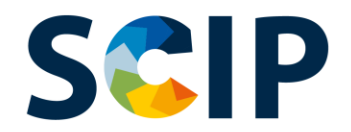

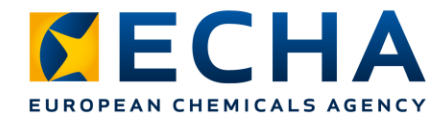

## **Vienkāršotais** *SCIP* **paziņojums vairumā (I)**

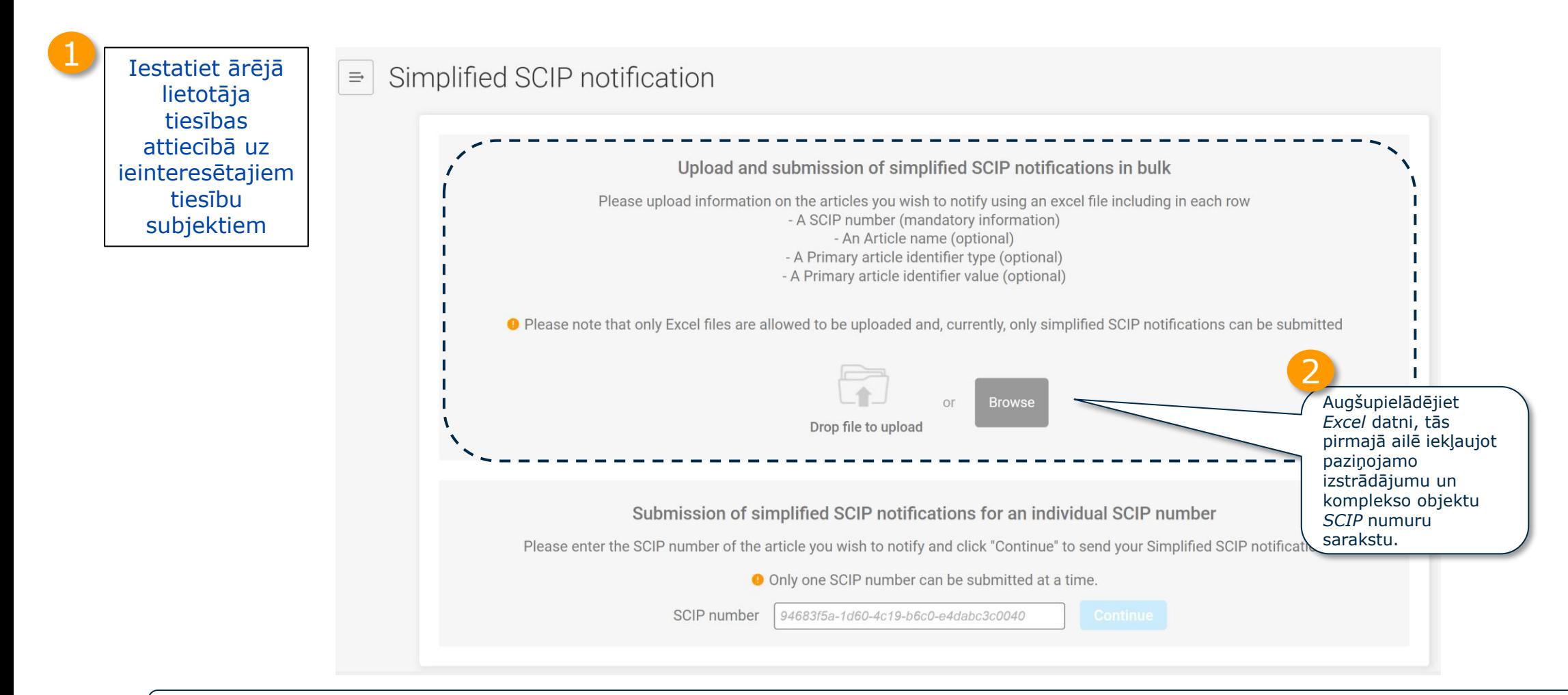

Pārskatiet 3. soli "*SCIP* numura kopīgošana" (74. slaids), lai redzētu, kā paziņotājs var ar *Excel* datnēm kopīgot tā paziņoto izstrādājumu kā tādu vai komplekso objektu *SCIP* numurus.

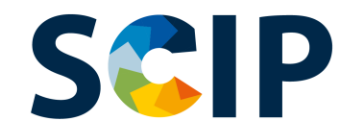

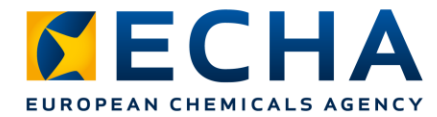

### **Vienkāršotais** *SCIP* **paziņojums vairumā (II)**

Simplified SCIP notification

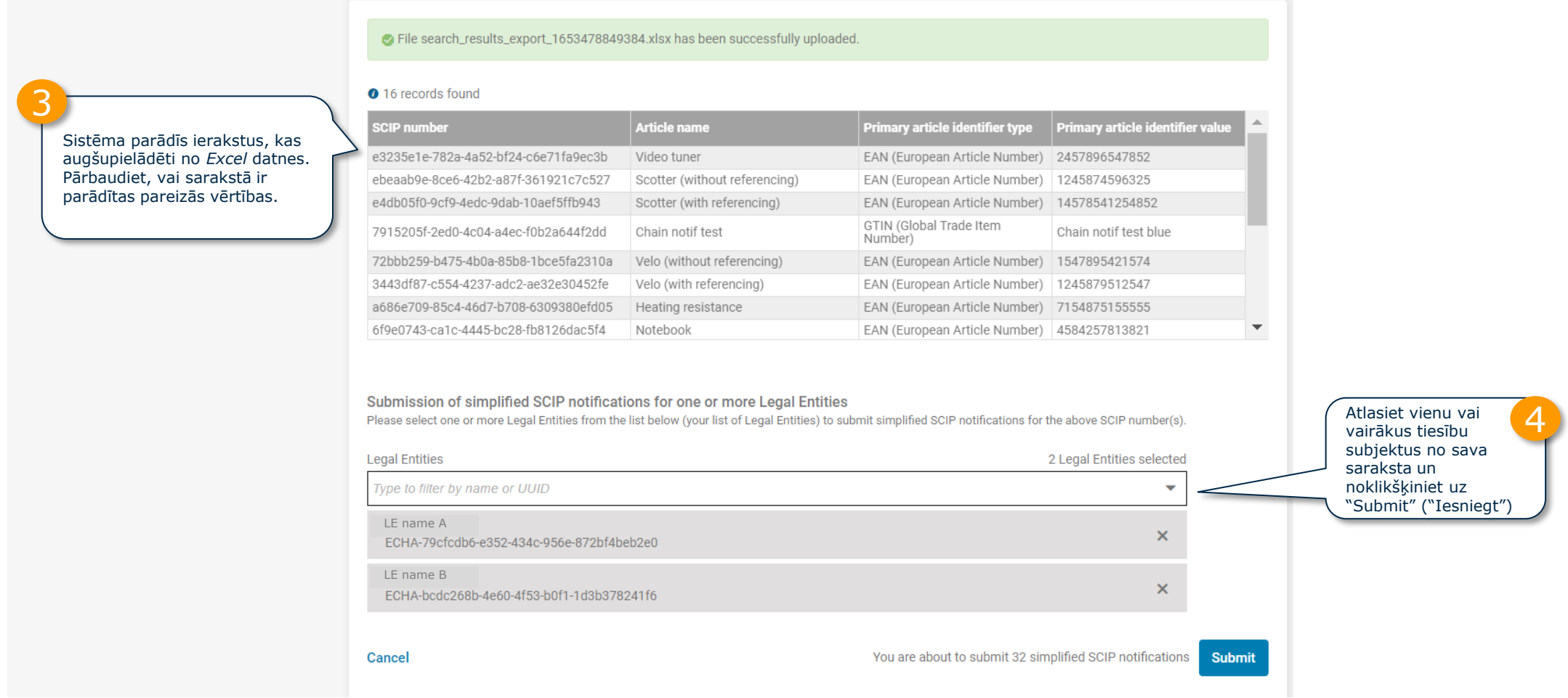

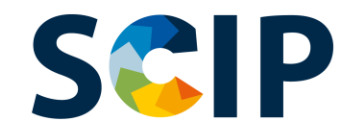

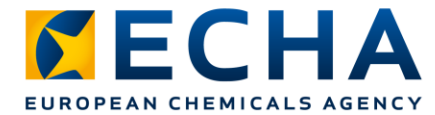

#### **Vienkāršotais** *SCIP* **paziņojums vairumā (III)**

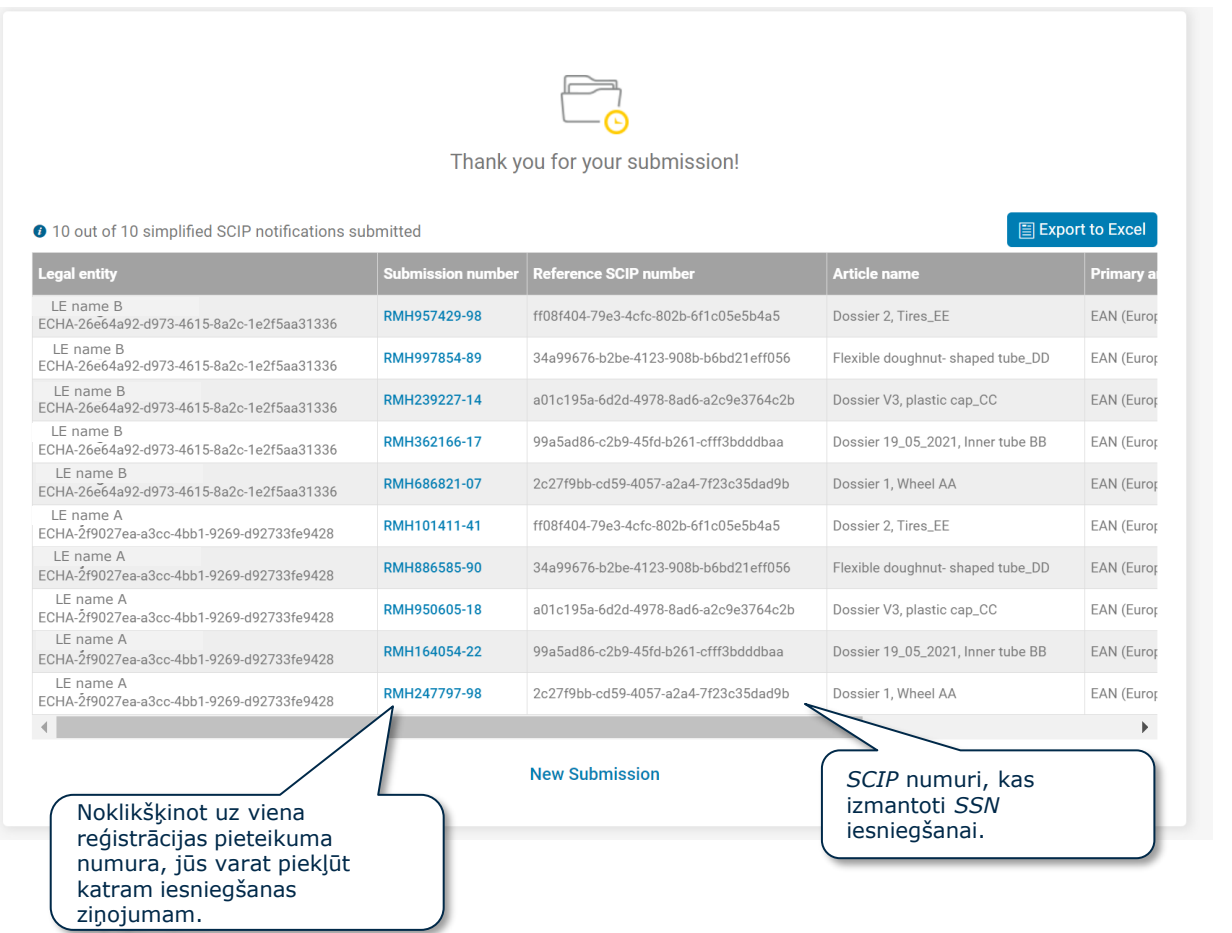

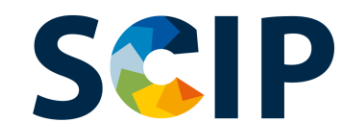

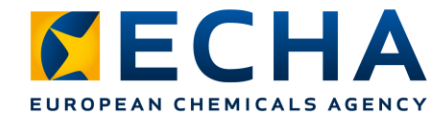

# **Iesniegšanas ziņojums**

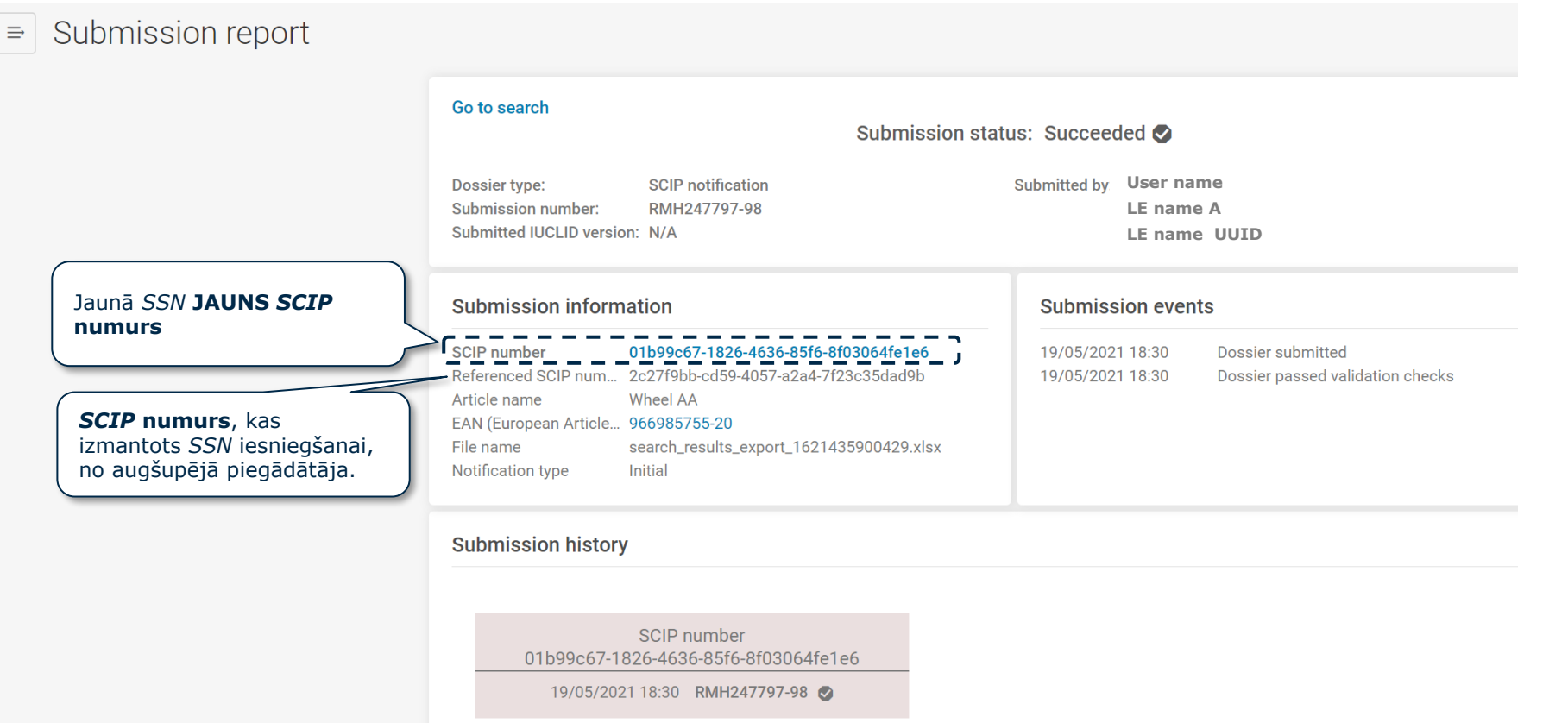

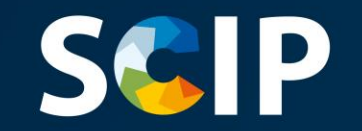

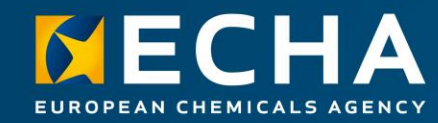

#### **Informācijas atjaunināšana** *SCIP* **datubāzē**

Ja *SCIP* informācija par izstrādājumu ir jāatjaunina, jūs varat rediģēt izstrādājuma datu kopā iekļauto informāciju un izveidot jaunu dokumentāciju. Primārajam izstrādājuma identifikatoram dokumentācijā jāpaliek tieši tādam pašam.

Šī jaunā dokumentācija ar tādu pašu primāro izstrādājuma identifikatoru, ko iesniedz tas pats tiesību subjekts, tiks saņemta kā attiecīgā izstrādājuma vai kompleksā objekta *SCIP* **paziņojuma atjauninājums**.

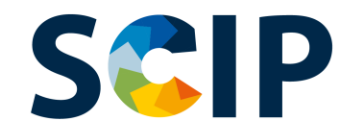

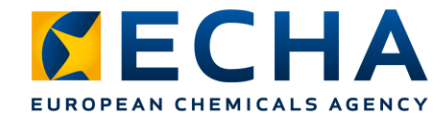

# *SCIP* **paziņojuma atjaunināšanas procesa pārskats**

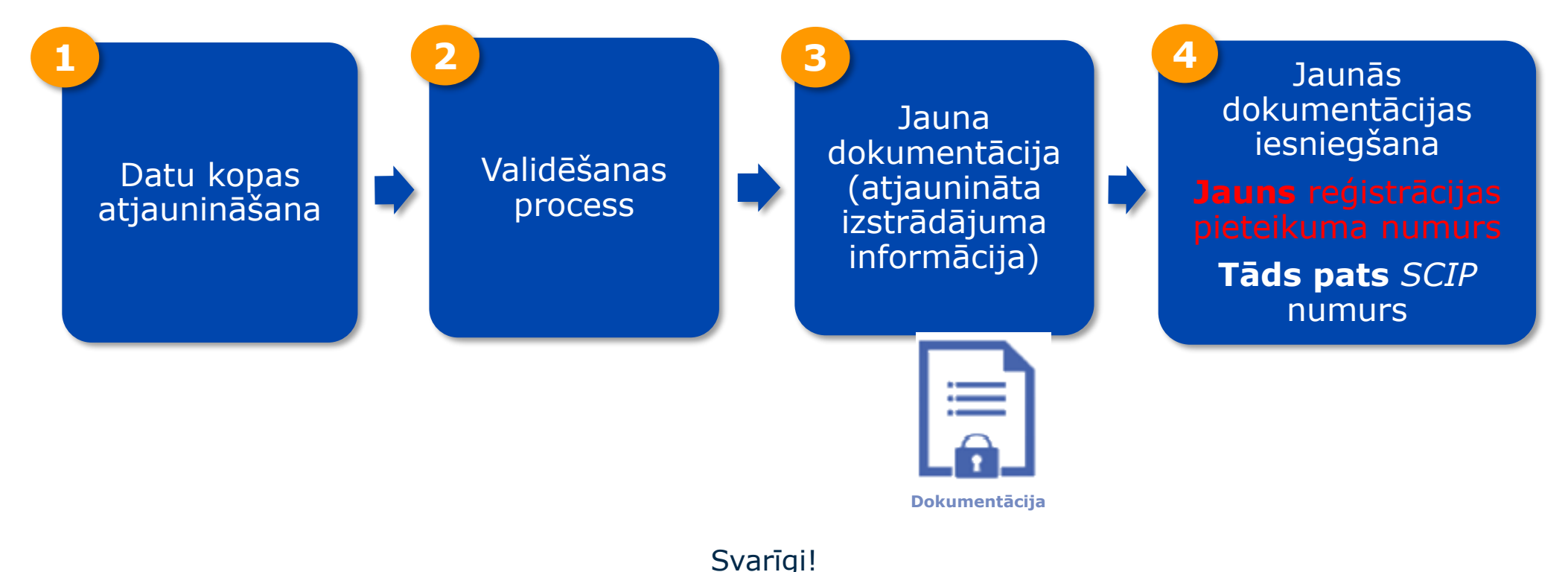

Jaunajā dokumentācijā jāsaglabā tieši tāds pats primārais izstrādājuma identifikators, lai izveidotu *SCIP* paziņojuma atjauninājumu.

# **SCIP**

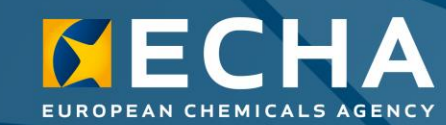

#### **Atruna**

Šā dokumenta mērķis ir palīdzēt lietotājiem izpildīt pienākumus, kas tiem noteikti Atkritumu pamatdirektīvas (APD) 9. panta 1. punkta i) apakšpunktā. Taču atgādinām lietotājiem, ka APD teksts ir vienīgā autentiskā juridiskā atsauce un ka šajā dokumentā sniegtā informācija nav juridiski ieteikumi. Tikai lietotājs ir atbildīgs par informācijas izmantošanu. Eiropas Ķimikāliju aģentūra neuzņemas nekādu atbildību par šajā dokumentā sniegtās informācijas iespējamo izmantošanu.

5.0. redakcija 2022. gada 31. maijs